## Rychlý průvodce konfigurací Access software 4.0-1-04 to 4.1-1-00

Dokument přeložený z angličtiny | 15761820 · A004

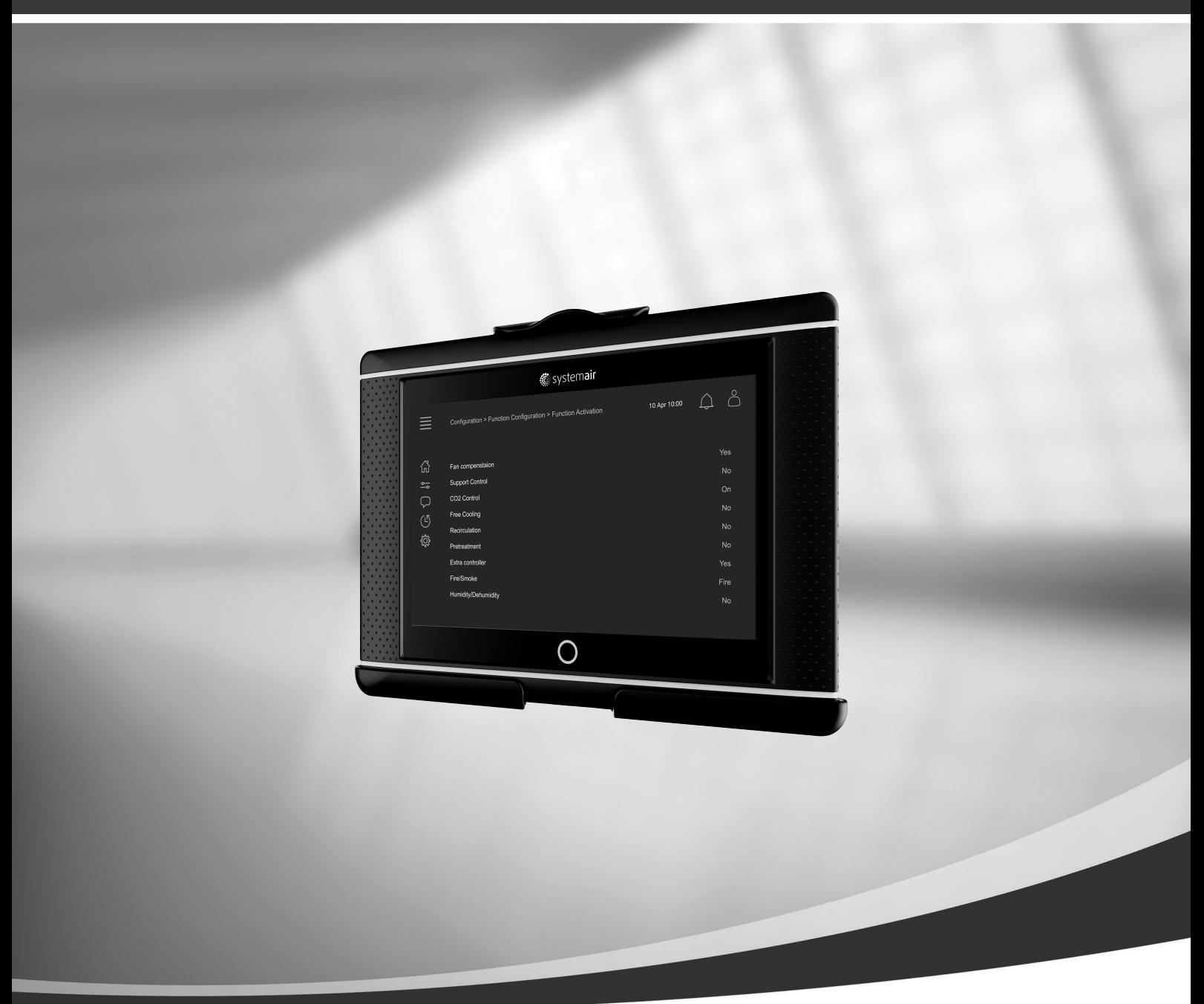

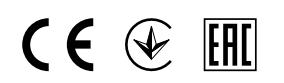

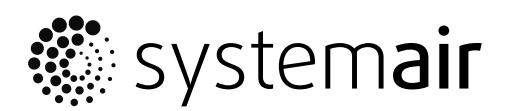

© Copyright Systemair AB Všechna práva vyhrazena Bez záruky úplnosti a správnosti Systemair AB si vyhrazuje právo na provedení změn svých výrobků bez předchozího upozornění. Toto upozornění se vztahuje také na objednané výrobky, pokud se nezmění předem dohodnuté specifikace.

# Obsah

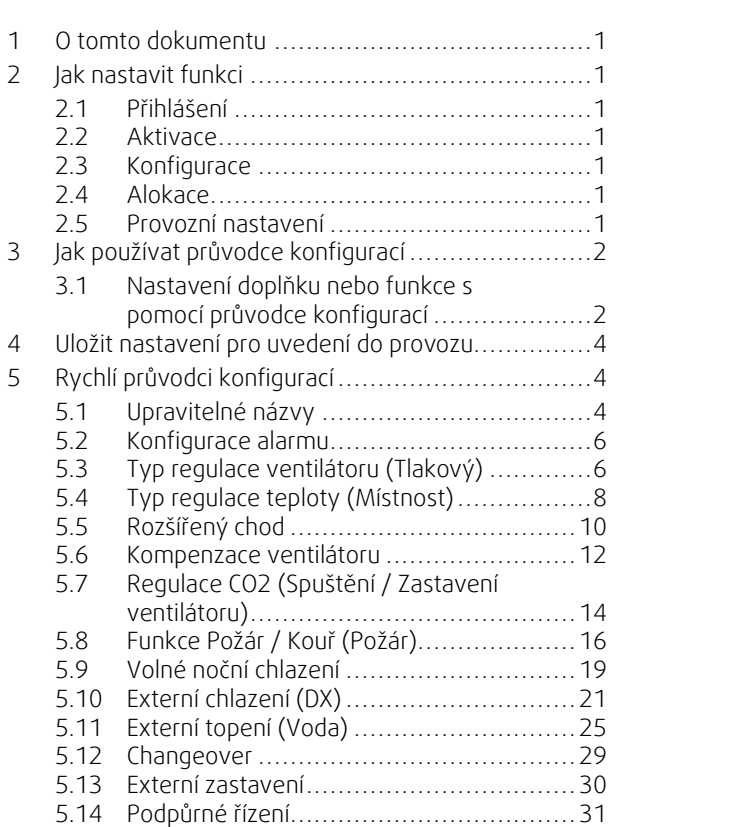

### <span id="page-4-0"></span>**1 O tomto dokumentu**

Tento dokument popisuje, jak nastavit funkce v tomto regulátoru Access, a obsahuje rychlého průvodce konfigurací pro nejčastější funkce. Všechny dostupné funkce jsou podrobně popsány v "Konfiguračním návodu pro Access 4x", který je k dispozici z online katalogu nebo z modulu Systemair Configurator pro výrobky používající platformu Access.

### <span id="page-4-1"></span>**2 Jak nastavit funkci**

K nastavení funkce v systému Access budete muset být přihlášeni jako Servis k přístupu do nabídky konfigurace. Po přihlášení postupujte podle 4 kroků k úspěšnému nastavení funkce. Pozor, ne všechny funkce požadují všechny čtyři kroky. Obecný postup pro nastavení funkce je popsán níže. Průvodce konfigurací pro specifické funkce naleznete níže v dokumentu.

### <span id="page-4-2"></span>**2.1 Přihlášení**

Přihlaste se v servisním režimu s použitím hesla 0612.

#### Přehled:

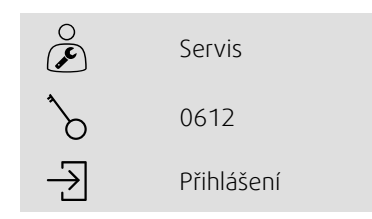

#### Krok po kroku:

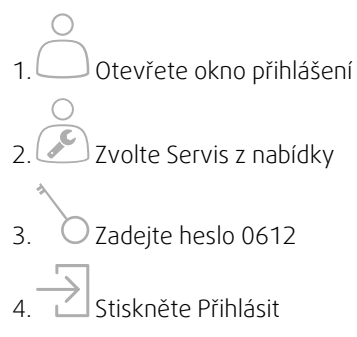

### <span id="page-4-3"></span>**2.2 Aktivace**

#### **Konfigurace** > **Funkce** > **Aktivace funkcí**

Aktivujte funkci ze seznamu dostupných funkcí (např. ohřev).

### <span id="page-4-4"></span>**2.3 Konfigurace**

#### **Konfigurace** > **Funkce**

Zvolte konfiguraci funkce (např. Zda je ohřev vodní, elektrický, atd.)

### <span id="page-4-5"></span>**2.4 Alokace**

#### **Konfigurace** > **Alokace vstupů a výstupů**

Zvolte umístěn vstupu / výstupu připojených signálů a čidel. Upravte nastavení vstupu / výstupu (čidlo měřící rozsah, polarita, upravte název čidla / signálu, atd.).

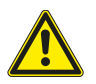

### **Upozornění**

<span id="page-4-6"></span>Stejný vstup či výstup nepoužívejte pro různé funkce.

### **2.5 Provozní nastavení**

**Hodnoty a Nastavení**

#### 2 | Jak používat průvodce [konfigurací](#page-5-0)

Nastavte, jak bude funkce fungovat (např. žádané hodnoty, limity, atd.)

### <span id="page-5-0"></span>**3 Jak používat průvodce konfigurací**

Průvodce konfigurací je nabídka, která usnadňuje prostup k Aktivaci a Konfiguraci běžných doplňků a funkcí a Alokaci vstupů a výstupů. Průvodce provádí nezbytné konfigurace automaticky a provádí uživatele omezeným množstvím voleb.

Do průvodce konfigurací vstoupíte z navigační lišty nebo z nabídky konfigurace.

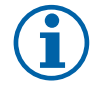

### **Poznámka:**

Dostupnost průvodce a jeho obsah závisí na modelu vzduchotechnické jednotky a verzi software. Jestliže průvodce konfigurací neobsahuje požadované doplňky nebo funkci, lze ho konfigurovat z nabídky konfigurace.

### <span id="page-5-1"></span>**3.1 Nastavení doplňku nebo funkce s pomocí průvodce konfigurací**

#### **3.1.1 Aktivace**

Konfigurace > Průvodce konfigurací

Zvolte typ doplňku nebo funkce, které chcete nastavit. Např. jestliže jste instalovali jako doplněk vodní chlazení, zvolte Nastavit chladič.

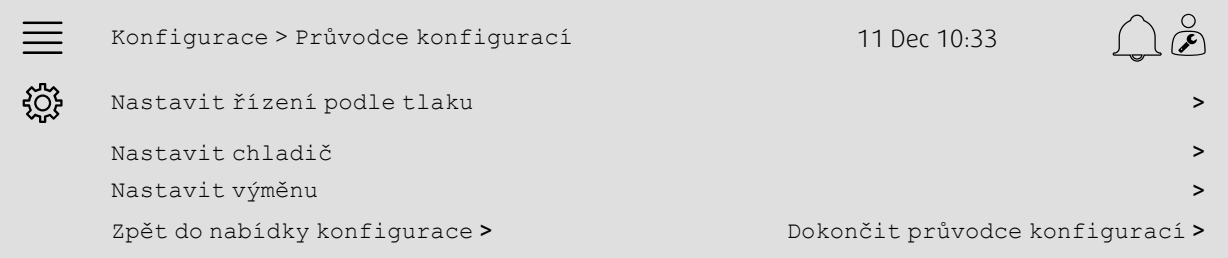

### **3.1.2 Konfigurace**

Konfigurace > Průvodce konfigurací < Nastavení "funkce"

Uveďte údaje o doplňku nebo funkci, kterou chcete nastavit. Např. jestliže chlazení, které chcete nastavit, je typu Vodní a čerpadlo má signál zpětné vazby alarmu.

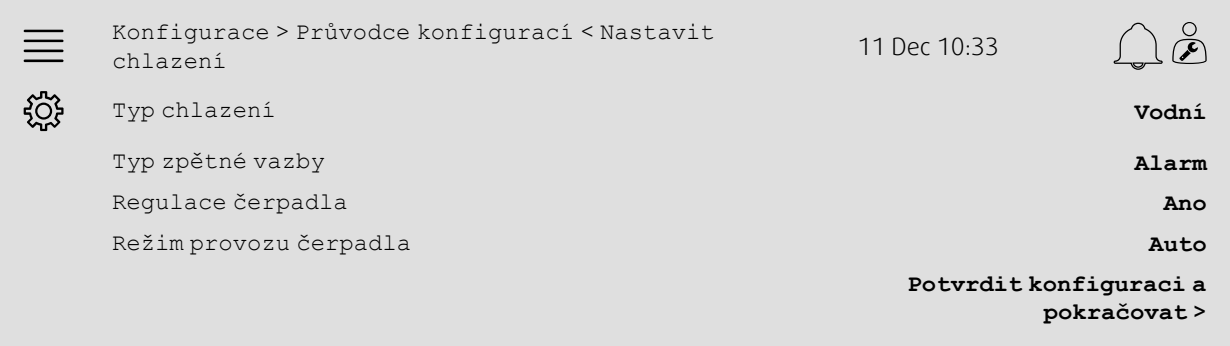

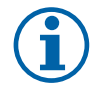

### **Poznámka:**

Počet kroků se u různých nastavení může lišit. Např. jestliže konfigurujete řízení tlaku, průvodce provede automaticky nutné konfigurační kroky a vyžaduje si pouze potvrzení přiřazení a nastavení vstupů a výstupů.

### **3.1.3 Alokace**

Konfigurace > Průvodce konfigurací > Nastavení "funkce" > Vstupy / Výstupy

Potvrďte přiřazení vstupů / výstupů připojených signálů a senzorů. Podle potřeby konfigurujte nastavení vstupů / výstupů (rozsah měření senzoru, polarita, upravte název senzoru / signálu, atd.). Nastavení dokončete stiskem Potvrdit vstupy / výstupy a dokončit nastavení.

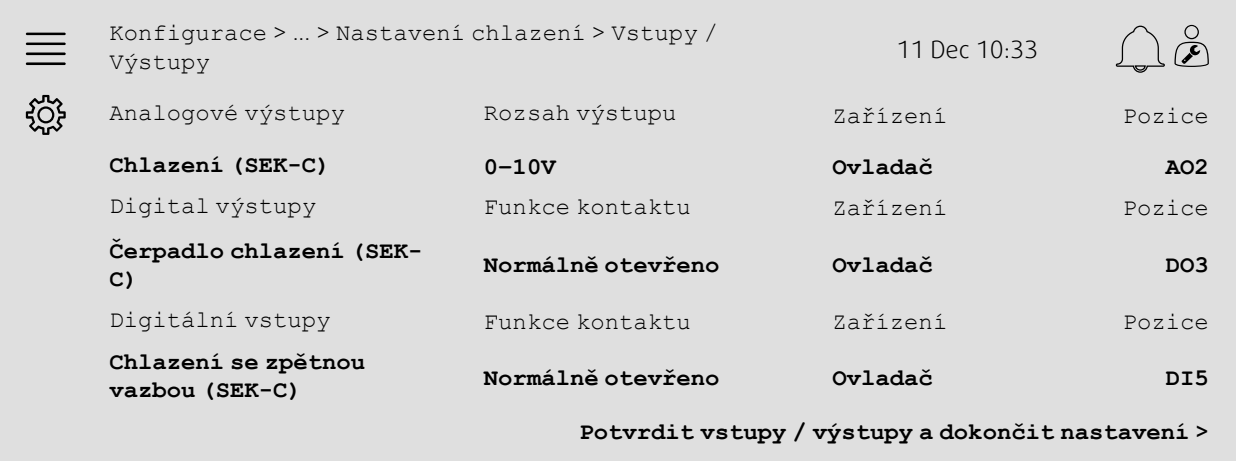

### **3.1.4 Dokončení průvodce konfigurací**

Dokončené nastavení je uvedeno jako Konfigurováno v nabídce průvodce konfigurací. K provedení změn dříve konfiturované funkce znovu spusťte průvodce nebo použijte nabídku konfigurace popsanou v kapitola [5.](#page-7-1)

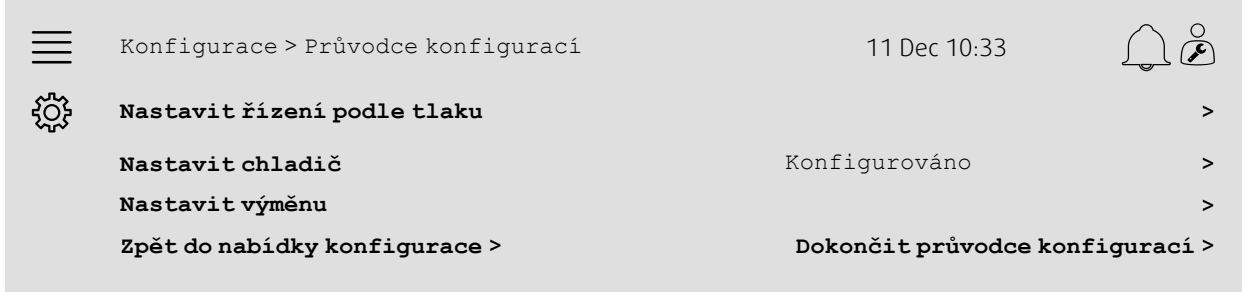

Po dokončení požadovaných nastavení zvolte Dokončit průvodce konfigurací. Průvodce konfigurací je stále přístupný z nabídky konfigurace.

### **3.1.5 Provozní nastavení**

Povšimněte si, že funkce konfigurované z průvodce stále vyžadují úpravy provozních nastavení. Tato nastavení lze nalézt v podnabídce funkcí Data a Nastavení popsané vkapitola [5.](#page-7-1)

### <span id="page-7-0"></span>**4 Uložit nastavení pro uvedení do provozu**

Když je instalace dokončena a všechny funkce jsou vyzkoušeny, doporučuje se uložit místní zálohu aktuální konfigurace.

Zvolte Ano pod Uložit nastavení pro uvedení do provozu v nabídceKonfigurace > Nastavení systému > Uložit a obnovit nastavení.

#### Přehled:

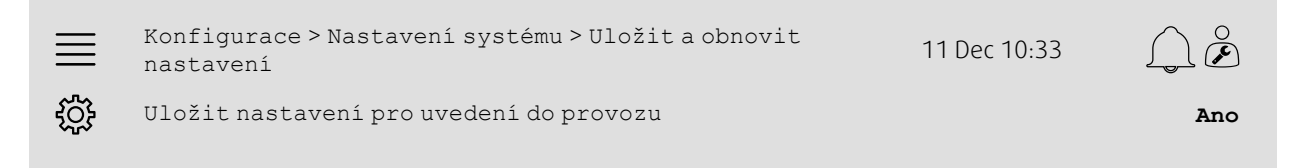

#### Krok po kroku:

- 1. ZOS<br>1. Z navigačních ikon vyberte Konfigurace
- 2. Zvolte Nastavení systému
- 3. Zvolte Uložit a obnovit nastavení

4. Zvolte Ano v Uložit nastavení pro uvedení do provozu.

### <span id="page-7-1"></span>**5 Rychlí průvodci konfigurací**

### <span id="page-7-2"></span>**5.1 Upravitelné názvy**

Rozhraní jednotky kontroly přístupu umožňuje úpravu názvů vzduchové jednotky, vstupů / výstupů, sekvencí topení / chlazení a alarmů. Úprava názvu v kontrolní jednotce je provedena z podnabídek Konfigurace úpravou řádku nabídky Název. Upravené názvy zůstávají, jestliže je vybrán nový jazyk, ale řádek nabídky Původní název bude vždy převeden a může být používán jako reference.

### **5.1.1 Pojmenování vzduchotechnické jednotky**

Název vzduchotechnické jednotky je zobrazen v pravém horním rohu Domácí stránky. Upravte název změnou řádku nabídky Název jednotky pod nabídkou Konfigurace > Nastavení systému > Komunikační zařízení.

#### Přehled:

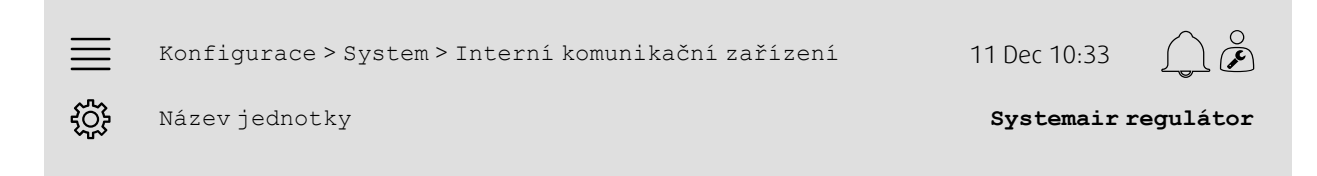

#### Krok po kroku:

- 1. Z navigačních ikon vyberte Konfigurace
- 2. Zvolte System
- 3. Zvolte Interní komunikační zařízení

4. Upravte název vzduchotechnické jednotky volbou Názvu jednotky.

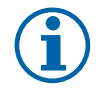

### **Poznámka:**

Implicitní Název jednotky je buďto Systemair regulátor nebo název modelu jednotky, např. Topvex TR03 HW CAV.

### **5.1.2 Pojmenování vstupu / výstupu**

Název vstupu / výstupu, například teplotního čidla, změňte volbou požadované vstupní / výstupní funkce v podnabídce Konfigurace > Nastavení přiřazení vstupu / výstupu a změnou řádku nabídky Název.

#### Přehled:

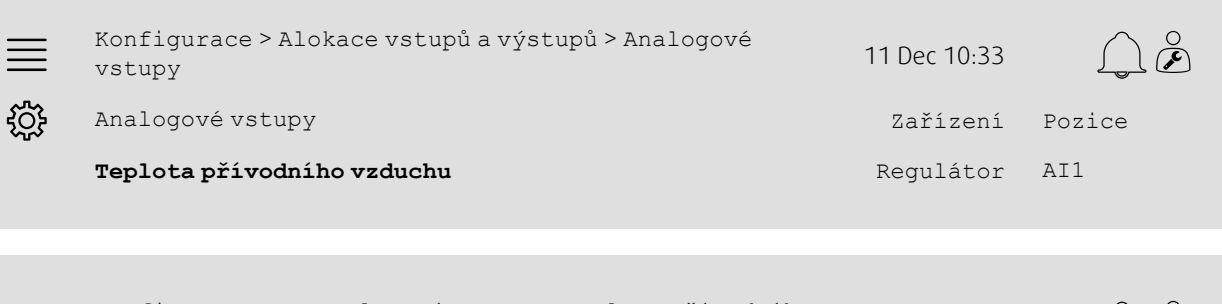

Konfigurace >... > Analogové vstupy > Teplota přívodního vzduchu <sup>11</sup> Dec 10:33  $\curvearrowright$ Název **Teplota přívodního** <u>ସ୍ତି</u> **vzduchu** Původní název Teplota přívodního vzduchu

#### Krok po kroku:

- 1.  $2\sqrt{3}$  Z navigačních ikon vyberte Konfigurace
- 2. Zvolte Alokace vstupů a výstupů
- 3. Zvolte podnabídku vztahující se ke vstupu / výstupu určenému k přejmenování (např. Analogové vstupy, jestliže jde o teplotní čidlo)
- 4. Zvolte Vstupní / Výstupní funkci k přejmenování (např. Teplota přívodního vzduchu)
- 5. Upravte název Vstupu / Výstupu výběrem Název.

### **5.1.3 Pojmenování sekvence**

Změňte název sekvence topení / chlazení výběrem požadované sekvence v nabídce Konfigurace > Funkce > Aktivace funkce >Sekvence topení / chlazení a změnou řádku nabídky Název.

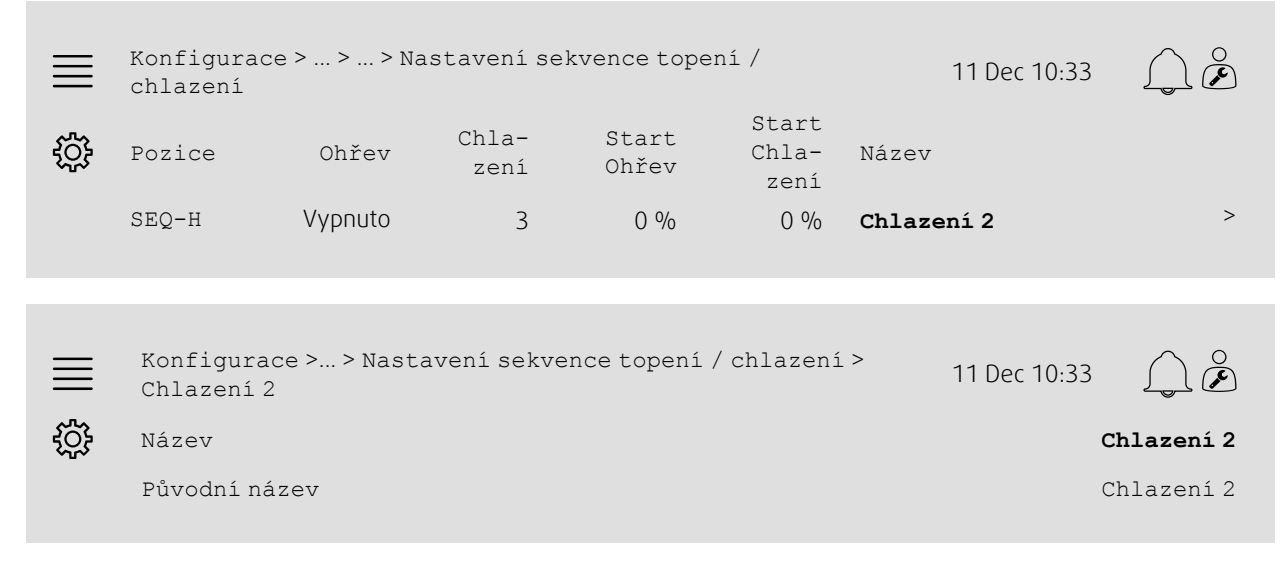

- 
- 1.  $2.75$  Z navigačních ikon vyberte Konfigurace
- 2. Vyberte Funkce

### 6 | Rychlí průvodci [konfigurací](#page-7-1)

- 3. Zvolte Aktivace funkcí
- 4. Zvolte Nastavení sekvence topení / chlazení
- 5. Zvolte sekvenci k přejmenování (např. Chlazení 2)
- 6. Upravte název sekvence výběrem Název.

### **5.1.4 Pojmenování alarmu**

Jak upravit názvy alarmu je popsáno v kapitola [5.2.](#page-9-0)

### <span id="page-9-0"></span>**5.2 Konfigurace alarmu**

Kterýkoli alarm dostupný z ovladače konfigurujte v nabídce Konfigurace > Alarmy.

Přehled:

```
\gtrsimKonfigurace > ... > Extra alarm 1 11 Dec 10:33
ग़ऀॖ
                  Akce: Žádná akce
                Úroveň: Neaktivní
               Prodleva: 0s
                  Čís.: 68
                 Název: > Extra alarm 1
```
#### Krok po kroku:

- 
- 1. ZOS<br>1. Z navigačních ikon vyberte Konfigurace
- 2. Zvolte Alarmy
- 3. Posunem skrze seznam všech alarmů a identifikací alarmu podle názvu nebo čísla alarmu vyberte požadovaný alarm.
- 4. Zvolte činnost, kterou jednotka provede po aktivaci alarmu (např. Normální zastavení), jako Činnost
- 5. Zvolte požadovanou třídu Alarmu nebo alarm deaktivujte (např. Třída B) jako Úroveň
- 6. Upravte dobu před aktivací alarmu jako Prodlení
- 7. Upravte název alarmu jako Název.

### <span id="page-9-1"></span>**5.3 Typ regulace ventilátoru (Tlakový)**

### **5.3.1 Aktivace**

Aktivujte tlakové ovládání

Nastavte Typ regulace ventilátoru jako Tlak pod nabídkou Konfigurace > Funkce > Aktivace funkce.

#### Přehled:

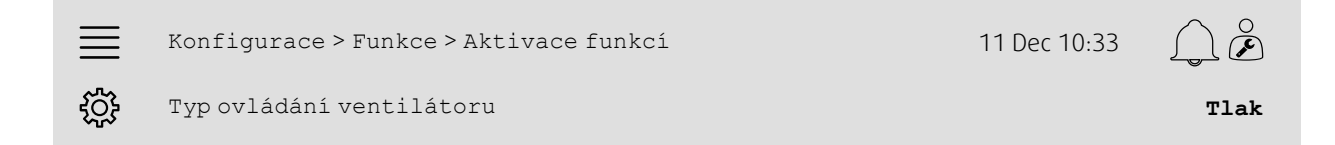

#### Krok po kroku:

- 1.  $2\sqrt{3}$  Z navigačních ikon vyberte Konfigurace
- 2. Vyberte Funkce
- 3. Zvolte Aktivace funkcí
- 4. Jako Typ ovládání ventilátoru zvolte Tlak.

### **.** systemair

### **5.3.2 Alokace**

Nastavení diferenčních tlakových čidel.

Zvolte umístění vstupu / výstupu, kde budou různá diferenční tlaková čidla umístěna. Nastavte signál čidel a odpovídající rozsahy měření v nabídce Konfigurace > Alokace vstupů a výstupů > Analogové vstupy.

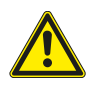

**Upozornění**

Stejný vstup či výstup nepoužívejte pro různé funkce.

#### Přehled:

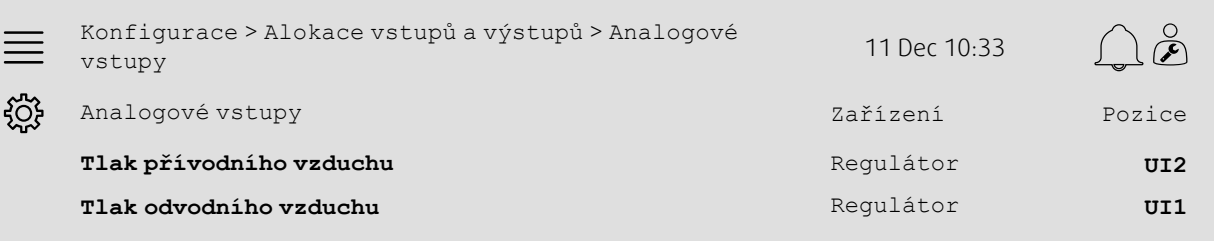

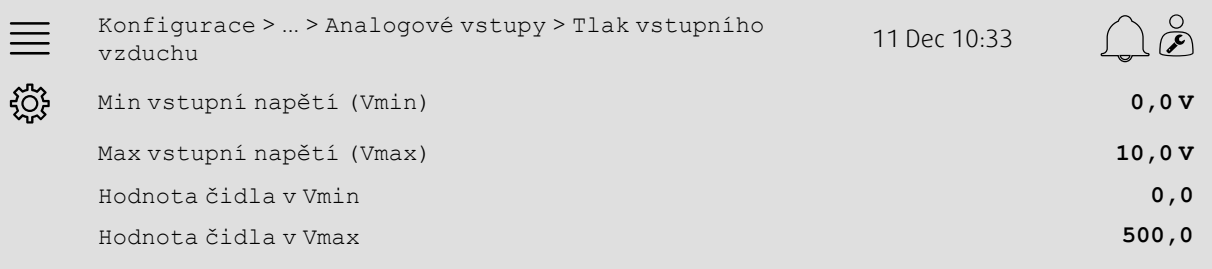

- 1.  $2\frac{1}{2}$  z navigačních ikon vyberte Konfigurace
- 2. Zvolte Alokace vstupů a výstupů
- 3. Zvolte Analogové vstupy
- 4. Zvolte vstup připojený k čidlu (např. UI2) jako polohu pro Tlak vstupního vzduchu
- 5. Zvolte vstup připojený k čidlu (např. UI1) jako polohu pro Tlak odsávaného vzduchu
- 6. Zvolte Tlak vstupního vzduchu
- 7. Čidlo při Vmin nastavte na počáteční bod vybraného měřeného rozsahu čidla
- 8. Čidlo při Vmax nastavte na konečný bod vybraného měřeného rozsahu čidla
- 9. Min vstupní napětí (Vmin) a Max vstupní napětí (Vmax) na hodnoty odpovídající typu signálu čidla (např. 0…10 V, 2…10 V, atd.)
- 10.Vraťte se do Analogové vstupy (k navigaci použijte Konfigurace > Alokace vstupů a výstupů > Analogové vstupy)
- 11.Zvolte Tlak odsávaného vzduchu a opakujte kroky 7 až 9.

### **5.3.3 Provozní nastavení**

Upravte referenční hodnoty tlaku ventilátoru v nabídce Data a nastavení > Ovladač ventilátoru > Referenční hodnoty ventilátoru.

#### Přehled:

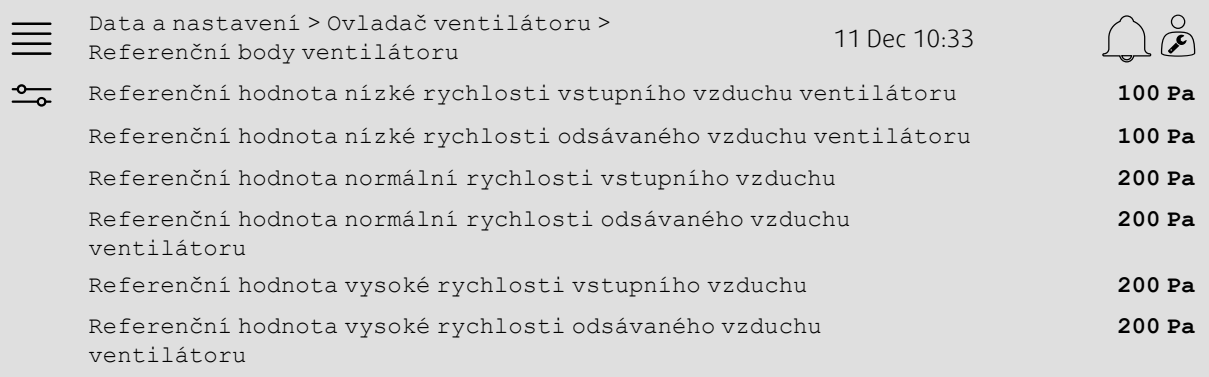

#### Krok po kroku:

1. <u><sup>o</sup> z</u> navigačních ikon vyberte Hodnoty a nastavení

- 2. Zvolte Regulace ventilátoru
- 3. Zvolte Referenční hodnoty ventilátoru
- 4. Zvolte a upravte referenční hodnoty pro dostupné úrovně rychlostí ventilátoru.

### <span id="page-11-0"></span>**5.4 Typ regulace teploty (Místnost)**

#### **5.4.1 Aktivace**

Aktivuje regulaci prostorové teploty.

Zvolte jako typ regulace teploty Kaskáda regulace pokojové teploty v nabídce Konfigurace > Funkce > Aktivace funkcí.

#### Přehled:

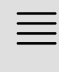

Konfigurace > Funkce > Aktivace funkcí 11 Dec 10:33

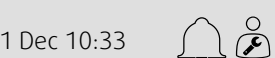

<u>ફર્</u>ડિક

Typ regulace teploty **Pokojová kaskáda**

#### Krok po kroku:

- 
- 1.  $2.7$  Z navigačních ikon vyberte Konfigurace

2. Vyberte Funkce

- 3. Zvolte Aktivace funkcí
- 4. Jako Typ regulace teploty zvolte Pokojová kaskáda.

### **5.4.2 Konfigurace**

V nabídce Konfigurace > Funkce > Regulace teploty konfigurujte počet propojených pokojových teplotních čidel.

#### Přehled:

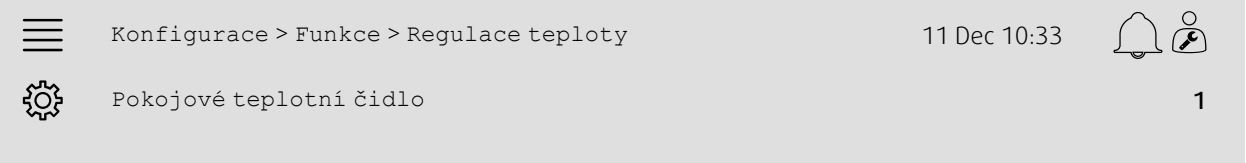

#### Krok po kroku:

- 
- 1. ZOS<br>1. Z navigačních ikon vyberte Konfigurace 2. Vyberte Funkce
- 3. Zvolte Regulace teploty
- 4. Vyberte počet připojených Pokojových teplotních čidel

### **5.4.3 Alokace**

Zvolte vstupní / výstupní umístění pro připojení pokojových teplotních čidel k ovladači v nabídce Konfigurace > Vstupní / Výstupní přiřazení > Analogové vstupy.

#### Přehled:

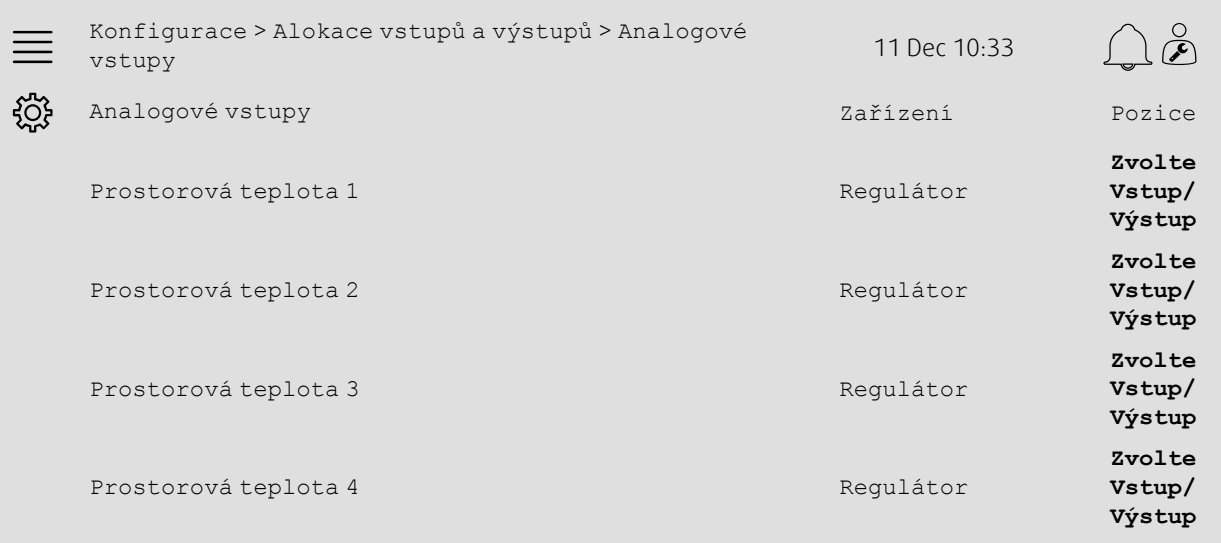

- 1.  $\frac{1}{2}$  z navigačních ikon vyberte Konfigurace
- 2. Zvolte Alokace vstupů a výstupů
- 3. Zvolte Analogové vstupy
- 4. Zvolte vstup připojený k čidlu (např. UI1) jako pozici pro Prostorovou teplotu 1/2/3/4
- 5. Pro zbývající prostorová teplotní čidla opakujte krok 4.

### **5.4.4 Provozní nastavení**

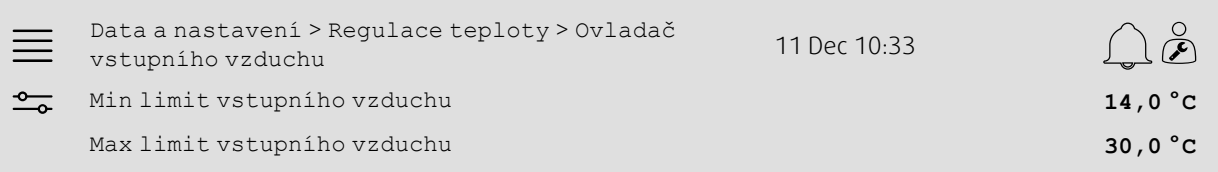

#### Krok po kroku:

- 1. <u><sup>-0</sup> z</u> navigačních ikon vyberte Data a nastavení
- 2. Zvolte Regulace teploty
- 3. Zvolte Ovladač místnosti
- 4. Upravte Referenční hodnotu místnosti na požadovanou referenční hodnotu místnosti
- 5. Vraťte se do Regulace teploty (použijte Data a nastavení > Regulace teploty)
- 6. Zvolte Ovladač vstupního vzduchu
- 7. Min limit vstupního vzduchu nastavte na nejnižší povolenou teplotu vstupního vzduchu
- 8. Max limit vstupního vzduchu nastavte na nejvyšší povolenou teplotu vstupního vzduchu

### <span id="page-13-0"></span>**5.5 Rozšířený chod**

### **5.5.1 Aktivace**

Zvolte Ano v Rozšířeném chodu v nabídce Konfigurace > Funkce > Aktivace funkcí.

#### Přehled:

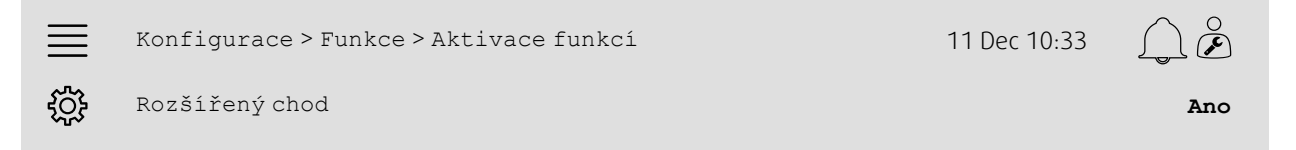

#### Krok po kroku:

- 1. ZOS<br>1. Z navigačních ikon vyberte Konfigurace
- 2. Vyberte Funkce
- 3. Zvolte Aktivace funkcí
- 4. Zvolte Ano v Rozšířeném provozu.

### **5.5.2 Konfigurace**

Zvolte, které nastavené rychlosti ventilátorů budou aktivovány pro rozšířený provoz v nabídce Konfigurace > Funkce > Rozšířený chod.

#### Přehled:

÷

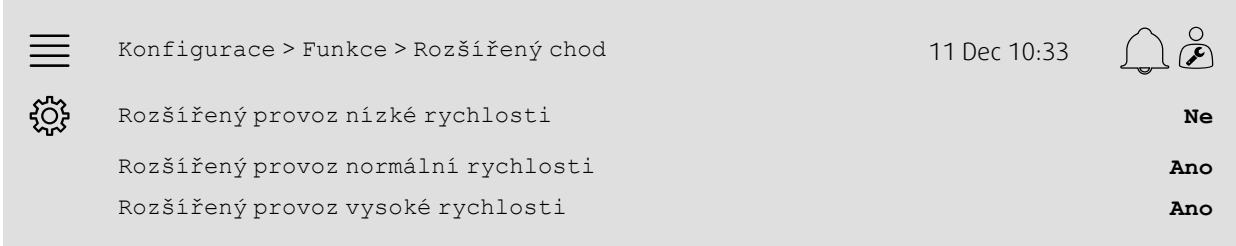

- 1.  $203$ <br>1.  $203$  Z navigačních ikon vyberte Konfigurace
- 2. Vyberte Funkce
- 3. Zvolte Rozšířený chod
- 4. Zvolte Ano pro požadovaný rozšířený provoz rychlostí ventilátoru

### **5.5.3 Alokace**

Zvolte vstupní / výstupní umístění pro rychlosti rozšířeného chodu v nabídce Konfigurace > Alokace vstupů a výstupů > Digitální vstupy.

#### Přehled:

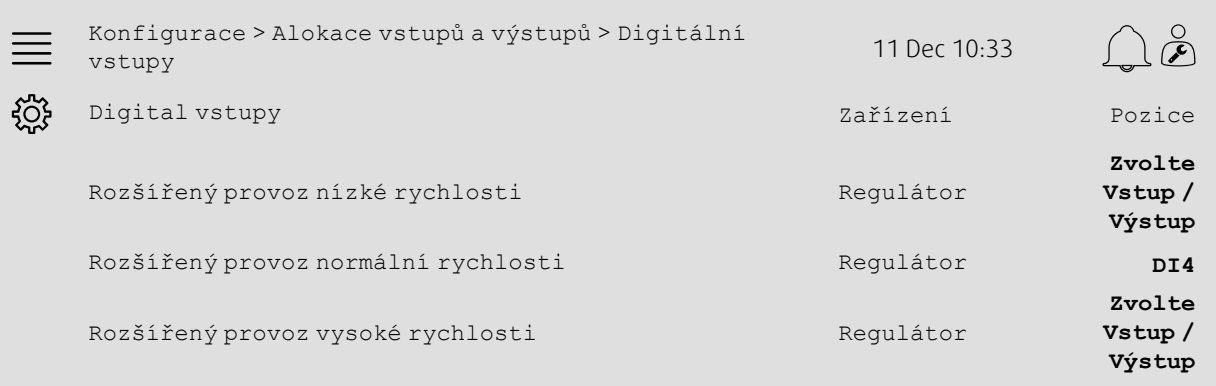

#### Krok po kroku:

- 
- 1. ZOP Z navigačních ikon vyberte Konfigurace
- 2. Zvolte Alokace vstupů a výstupů
- 3. Zvolte Digitální vstupy
- 4. Zvolte vstup rozšířeného provozu (např. DI4) jako pozici pro Rozšířený provoz nízké rychlosti, Rozšířený provoz normální rychlosti, Rozšířený provoz vysoké rychlosti
- 5. Pro zbývající rychlosti rozšířeného provozu opakujte krok 4.

### **5.5.4 Provozní nastavení**

V nabídce Nastavení času upravte dobu rozšířeného provozu na požadované zpoždění zastavení.

#### Přehled:

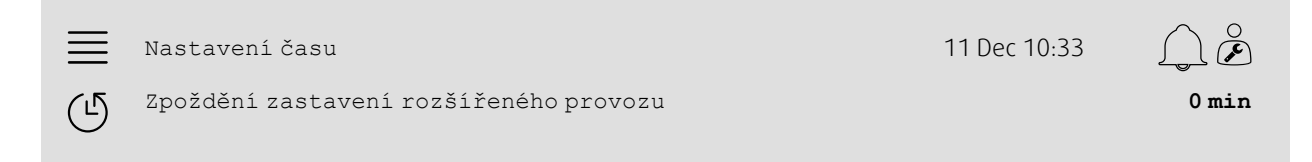

- 
- 1. Z navigačních ikon vyberte Nastavení času
- 2.Nastavte požadované zpoždění zastavení rozšířeného provozu jako Zpoždění zastavení rozšířeného provozu

### <span id="page-15-0"></span>**5.6 Kompenzace ventilátoru**

### **5.6.1 Aktivace**

Zvolte Ano pro Kompenzaci ventilátoru v nabídce Konfigurace > Funkce > Aktivace funkce.

#### Přehled:

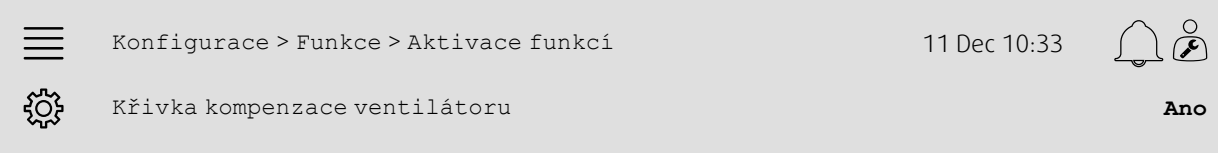

#### Krok po kroku:

- 
- 1. ZOZ<br>1. Z navigačních ikon vyberte Konfigurace
- 2. Vyberte Funkce
- 3. Zvolte Aktivace funkcí
- 4.Nastavte Ano v Křivkách kompenzace ventilátoru

### **5.6.2 Konfigurace**

Zvolte a konfigurujte kompenzační křivku ventilátoru v nabídce Konfigurace > Funkce > Křivky kompenzace ventilátoru.

#### Přehled:

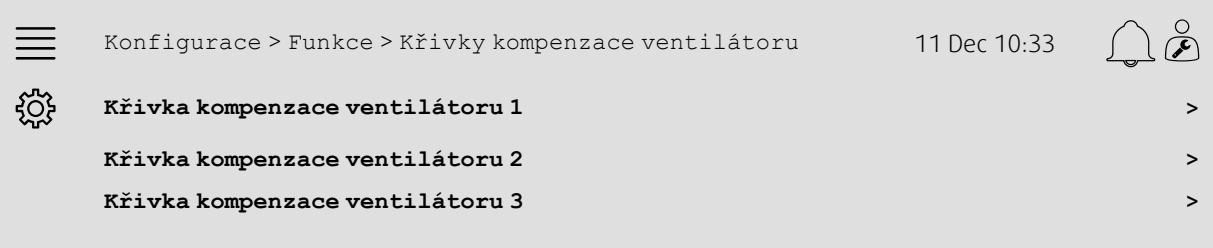

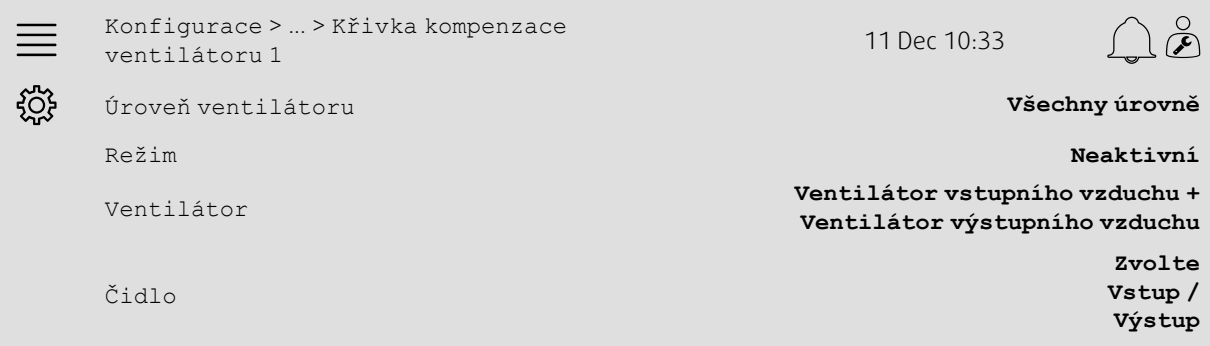

#### Krok po kroku:

- 1.  $202$ <br>1.  $203$  Z navigačních ikon vyberte Konfigurace
- 2. Vyberte Funkce
- 3. Zvolte Křivka kompenzace ventilátoru 1/2/3
- 4. Zvolte, pro které úrovně ventilátoru má kompenzační křivka platit, v Úroveň ventilátoru
- 5. Zvolte, kdy je kompenzační křivka aktivní, jako Režim
- 6. Zvolte, pro který ventilátor kompenzační křivka platí, ve Ventilátor
- 7. Zvolte, která z dostupných čidel budou používána pro kompenzaci.

### **5.6.3 Provozní nastavení**

Nastavte referenční hodnoty kompenzace ventilátoru a vstupní hodnoty čidel pro body křivky v nabídce Data a nastavení > Regulace ventilátoru > Křivky kompenzace ventilátoru.

#### Přehled:

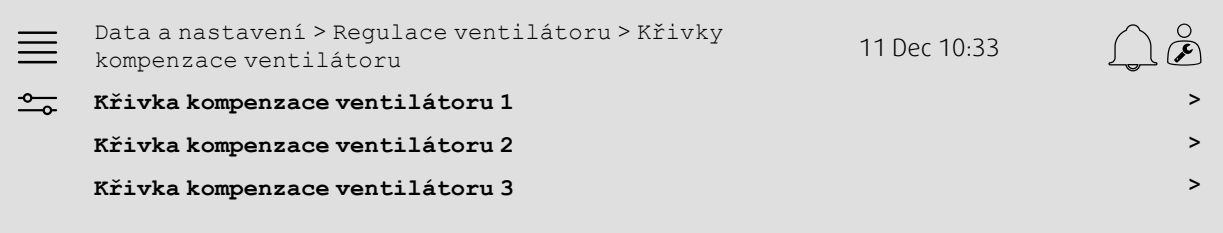

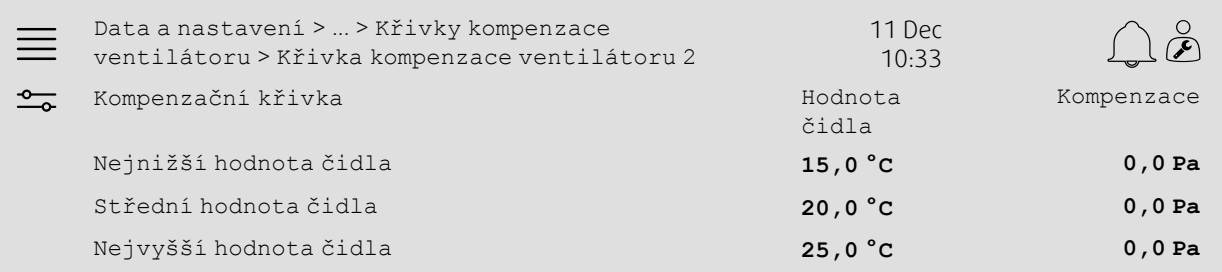

- 1.  $\overline{\text{O}-\text{O}}$  Z navigačních ikon vyberte Data a nastavení
- 2. Zvolte Regulace ventilátoru
- 3. Zvolte Křivky kompenzace ventilátoru
- 4. Zvolte Křivka kompenzace ventilátoru 1/2/3
- 5.Nastavte Nejnižší hodnotu čidla
	- a. Nastavte nejnižší hodnotu čidla pro kompenzaci jako Hodnotu čidla
	- b. Nastavte požadované referenční hodnoty kompenzace ventilátoru pro hodnotu čidla jako Kompenzace
- 6.Nastavte Střední hodnotu čidla
	- a. Nastavte střední hodnotu čidla pro kompenzaci jako Hodnotu čidla
	- b. Nastavte požadované referenční hodnoty kompenzace ventilátoru pro hodnotu čidla jako Kompenzace
- 7.Nastavte Nejvyšší hodnotu čidla
	- a. Nastavte nejvyšší hodnotu čidla pro kompenzaci jako Hodnotu čidla
	- b. Nastavte požadované referenční hodnoty kompenzace ventilátoru pro hodnotu čidla jako Kompenzace

### <span id="page-17-0"></span>**5.7 Regulace CO2 (Spuštění / Zastavení ventilátoru)**

### **5.7.1 Aktivace**

Aktivujte funkci Spuštění / Zastavení ventilátoru pro regulaci CO2 ze seznamu dostupných funkcí v nabídce Konfigurace > Funkce > Aktivace funkce.

#### Přehled:

 $\equiv$ <u> {ිරි}</u>

Konfigurace > Funkce > Aktivace funkcí 11 Dec 10:33

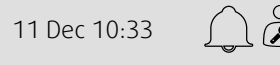

**Zastavení ventilátoru**

CO2 řízení **Funkce Spuštění /**

#### Krok po kroku:

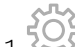

- 1.  $\frac{1}{2}$  z navigačních ikon vyberte Konfigurace
- 2. Vyberte Funkce
- 3. Zvolte Aktivace funkcí
- 4. Stiskněte Regulace CO2
- 5. Z místní nabídky zvolte Funkce spuštění / zastavení ventilátoru.

### **5.7.2 Konfigurace**

Zvolte, při které rychlosti ventilátoru by měla jednotka začít / běžet, když je aktivní funkce Spuštění / Zastavení ventilátoru podle CO2 v nabídce Konfigurace > Funkce > Regulace CO2.

#### Přehled:

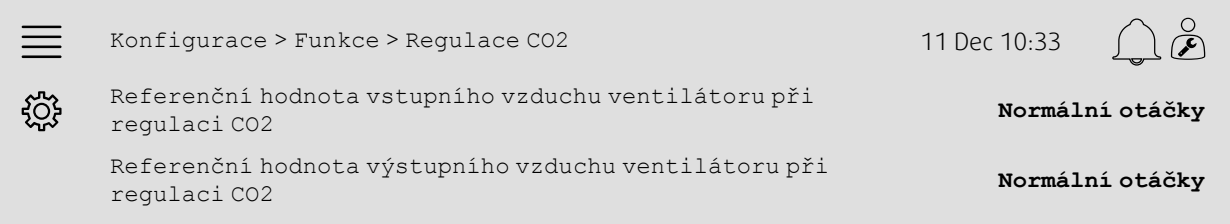

- 
- 1.  $\frac{1}{2}$  Z navigačních ikon vyberte Konfigurace
- 2. Vyberte Funkce
- 3. Zvolte Regulace CO2
- 4.Nastavte požadovanou rychlost vstupního vzduchu ventilátoru pro Funkci spuštění / zastavení ventilátoru jako Referenční hodnotu vstupního vzduchu ventilátoru při regulaci CO2
- 5.Nastavte požadovanou rychlost odsávaného vzduchu ventilátoru pro Funkci spuštění / zastavení ventilátoru jako Referenční hodnotu odsávaného vzduchu ventilátoru při regulaci CO2

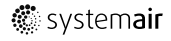

### **5.7.3 Alokace**

Zvolte vstupní / výstupní umístění pro připojení čidel na CO2 k ovladači v nabídce Konfigurace > Alokace vstupů a výstupů > Analogové vstupy.

#### Přehled:

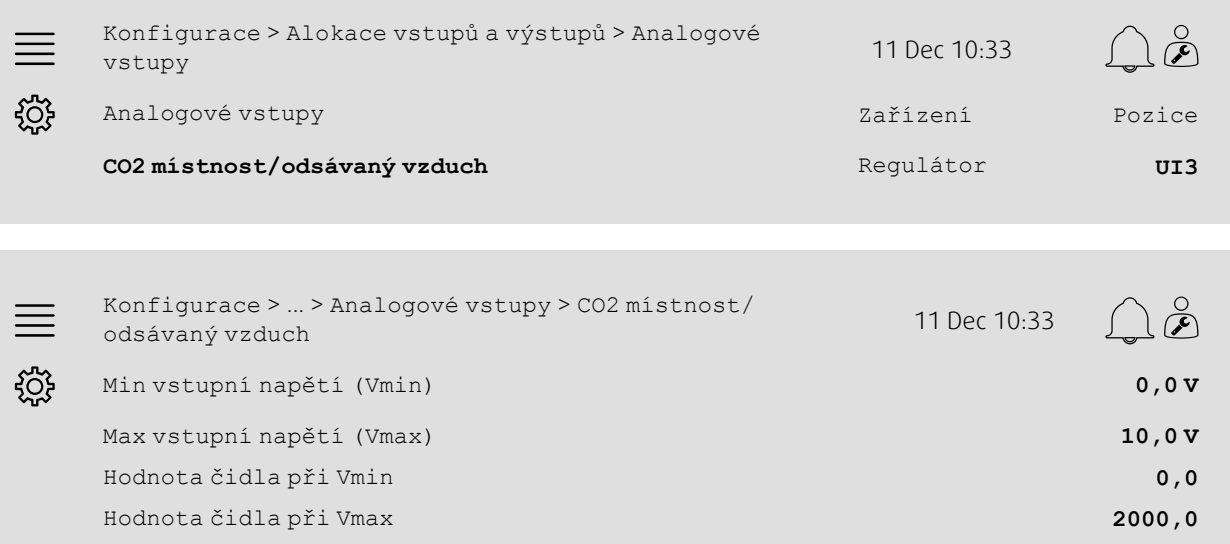

- 1. ZOS<br>1. Z navigačních ikon vyberte Konfigurace
- 2. Zvolte Alokace vstupů a výstupů
- 3. Zvolte Analogové vstupy
- 4. Zvolte vstup připojený k čidlu (např. UI3) jako polohu pro CO2 místnost/odsávaný vzduch
- 5. Zvolte CO2 místnost/odsávaný vzduch
- 6. Hodnotu čidla při Vmin nastavte na stejnou hodnotu jako počáteční bod vybraného měřeného rozsahu čidla
- 7. Hodnotu čidla při Vmax nastavte na stejnou hodnotu jako konečný bod vybraného měřeného rozsahu čidla
- 8. Min vstupní napětí (Vmin) a Max vstupní napětí (Vmax) na hodnoty odpovídající typu signálu čidla (např. 0…10 V, 2…10 V, atd.)

### **5.7.4 Provozní nastavení**

Upravte limity CO2 pro funkci Spuštění / Zastavení ventilátoru a upravte minimální dobu provozu pro regulaci CO2 v nabídce Data a nastavení > Regulace dle potřeby > CO2.

#### Přehled:

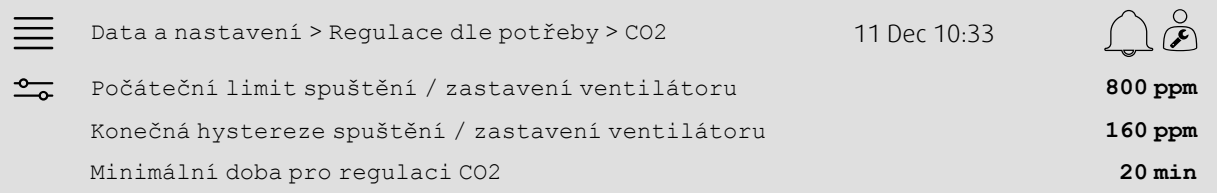

#### Krok po kroku:

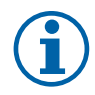

#### **Poznámka:**

Referenční hodnota CO2 pro tuto konfiguraci není aktivní. Referenční hodnota CO2 se používá pouze pro funkci CO2 Míchací klapky.

1.  $\overline{\phantom{a}0}$  Z navigačních ikon vyberte Data a nastavení

2. Zvolte Regulace dle potřeby

3. Zvolte CO2

- 4.Nastavte Počáteční limit spuštění / zastavení ventilátoru na požadovanou úroveň CO2 ke spuštění funkce spuštění / zastavení ventilátoru
- 5.Nastavte Konečná hystereze spuštění / zastavení ventilátoru na požadovanou úroveň, na kterou se CO2 musí snížit na konci funkce spuštění / zastavení ventilátoru.

### <span id="page-19-0"></span>**5.8 Funkce Požár / Kouř (Požár)**

#### **5.8.1 Aktivace**

Aktivujte funkci Požár výběrem volby Požár z Požár / Kouř ze seznamu dostupných funkcí v nabídce Konfigurace > Funkce > Aktivace funkce.

#### Přehled:

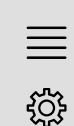

Konfigurace > Funkce > Aktivace funkcí 11 Dec 10:33

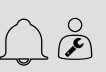

Požár/Kouř **Požár**

#### Krok po kroku:

1.  $\frac{2Q}{2}$  z navigačních ikon vyberte Konfigurace

2. Vyberte Funkce

- 3. Zvolte Aktivace funkcí
- 4. Zvolte Požár pod Požár / Kouř

### **5.8.2 Konfigurace**

Upravte provoz vzduchové jednotky, venkovních/výstupních vzduchových klapek, referenčních hodnot ventilátoru a funkce požárních klapek pro případ Požárního alarmu v podnabídce Konfigurace > Funkce > Požár/Kouř > Funkce požár.

#### Přehled:

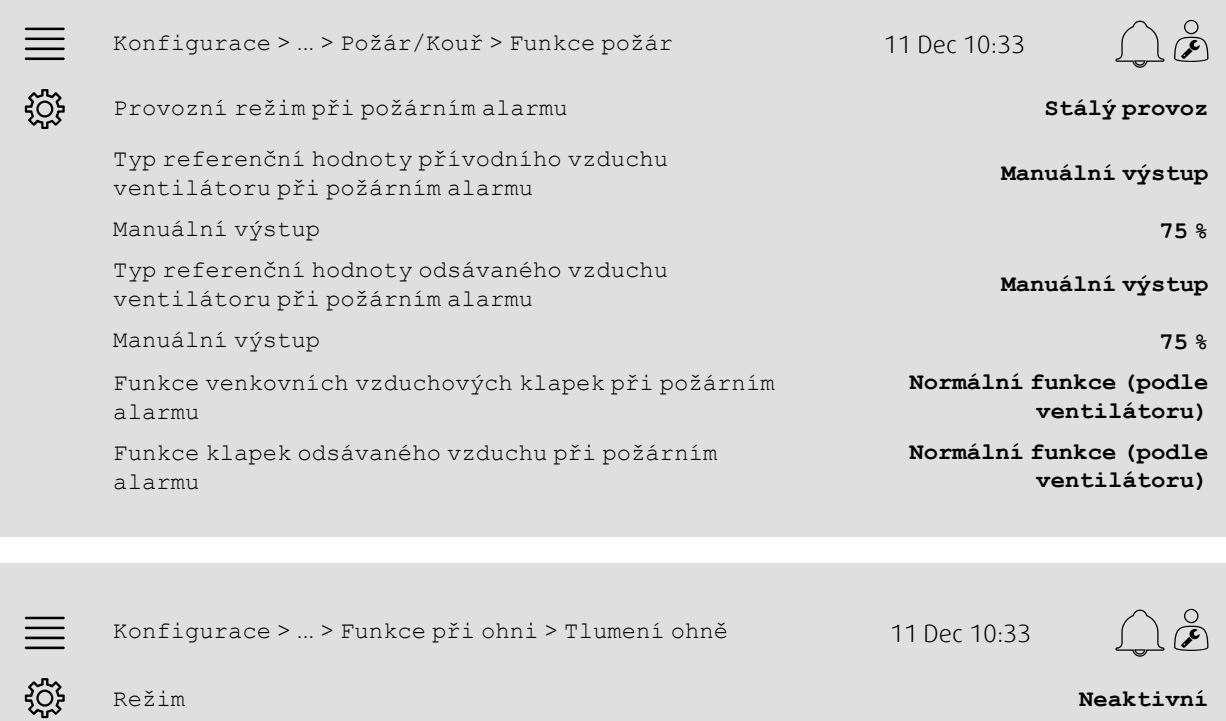

#### Krok po kroku:

- 1.  $2\sqrt{3}$  Z navigačních ikon vyberte Konfigurace
- 2. Vyberte Funkce
- 3. Zvolte Požár/Kouř
- 4. Zvolte Funkce při požáru
- 5. Zvolte požadovaný provoz vzduchové jednotky při požárním alarmu v Režim
- 6. Zvolte požadovaný typ referenční hodnoty ventilátoru jako Typ referenční hodnoty přívodního vzduchu ventilátoru při požárním alarmu

Test **Bez testu**

- 7. Zvolte požadovaný typ referenční hodnoty ventilátoru jako Typ referenční hodnoty odsávaného vzduchu ventilátoru při požárním alarmu
- 8. Jestliže byla vybrána možnost Manuální referenční hodnota nebo Manuální výstup, nastavte požadovanou hodnotu do příslušného řádku nabídky, který bude nyní viditelný
- 9. Zvolte provoz venkovních / odsávacích vzduchových klapek při požárním alarmu jako Venkovní / Odsávací vzduchové klapky při požárním alarmu
- 10.Zvolte Tlumení ohně
- 11.Zvolte normální pozici tlumení ohně nebo zda se funkce tlumení ohně nemá používat jako Režim
- 12.V Testu zvolte, zda se má tlumení ohně používat a jak.

#### 18 | Rychlí průvodci [konfigurací](#page-7-1)

### **5.8.3 Alokace**

Zvolte vstupní / výstupní umístění toho, kde jsou aktivace požárního alarmu, výstupy tlumičů ohně a zpětná vazba na polohu připojeny k ovladači v podnabídkách Konfigurace >Nastavení vstupního / výstupního přiřazení v Digitálních vstupech a Digitálních výstupech.

#### Přehled:

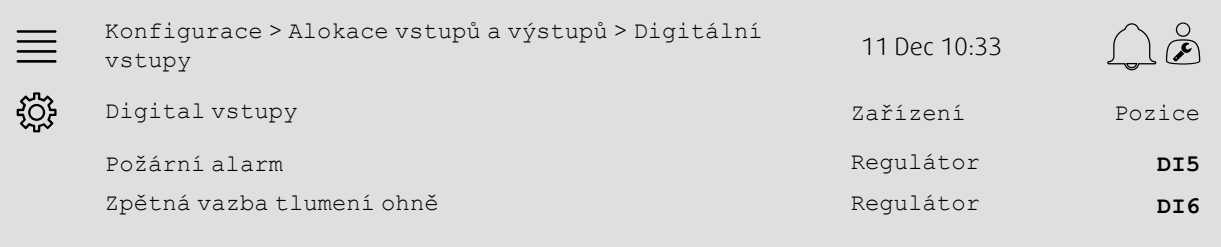

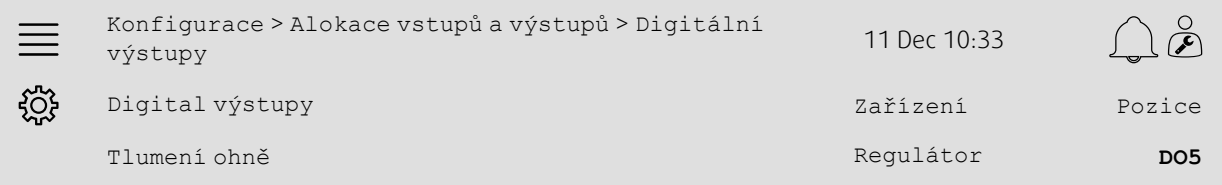

#### Krok po kroku:

- 
- 1.  $\frac{2Q}{2}$ Z navigačních ikon vyberte Konfigurace
- 2. Zvolte Alokace vstupů a výstupů
- 3. Zvolte Digitální vstupy
- 4. Zvolte vstup připojený ke kontaktu požárního alarmu / čidlu (např. DI5) jako polohu pro Požární alarm

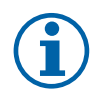

### **Poznámka:**

Stupně 5-8: Platí pouze po konfiguraci tlumení ohně.

- 5. Zvolte vstup připojený ke kontaktu přepínání pozice tlumení ohně (např. DI6) jako polohu pro Zpětnou vazbu tlumičů ohně
- 6. Vraťte se do Alokace vstupů a výstupů (použijte Konfigurace > Alokace vstupů a výstupů)
- 7. Zvolte Digitální výstupy
- 8. Zvolte výstup připojený k tlumiči ohně (např. DO5) jako polohu pro Tlumič ohně.

### **5.8.4 Provozní nastavení**

Nastavte Nastavení testu tlumiče ohně v nabídce Data a nastavení > Požár/Kouř.

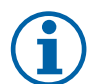

#### **Poznámka:**

Platí pouze v případě konfigurace testu požarních klapek

#### Přehled:

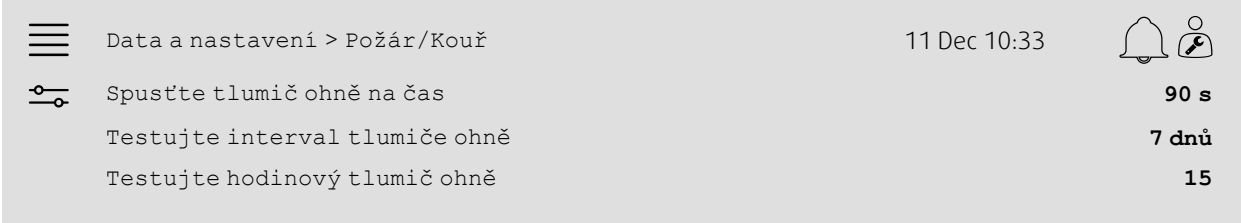

#### Krok po kroku:

- 1. <u><sup>-0</sup> z</u> navigačních ikon vyberte Data a nastavení
- 2. Zvolte Požár/Kouř
- 3.Nastavte max možnou dobu funkce tlumiče ohně jako Doba funkce tlumiče ohně
- 4.Nastavte denní interval mezi testy tlumiče ohně jako Testovací interval tlumiče ohně
- 5. Zvolte hodinu (1-24) pro spuštění testu tlumiče ohně v Testovací hodina tlumiče ohně, např. 15 znamená, že test tlumiče ohně bude spuštěn v 15:00 v den testu.

### <span id="page-22-0"></span>**5.9 Volné noční chlazení**

#### **5.9.1 Aktivace**

Zvolte Ano ve Volné chlazení ze seznamu dostupných funkcí v nabídce Konfigurace > Funkce > Aktivace funkcí.

#### Přehled:

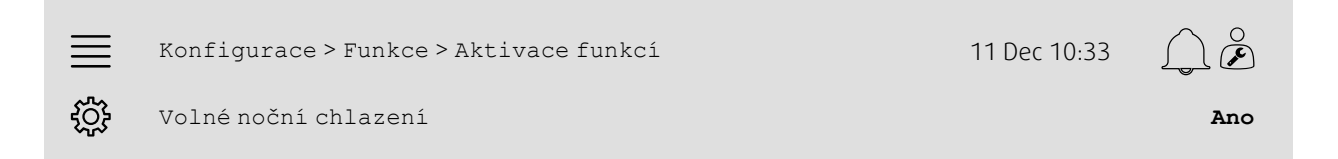

- 1.  $2.7$  Z navigačních ikon vyberte Konfigurace
- 2. Vyberte Funkce
- 3. Zvolte Aktivace funkcí
- 4. Zvolte Ano pro Volné noční chlazení

### **5.9.2 Provozní nastavení**

Nastavte všechny parametry pro funkci volného chlazení v nabídce c > Regulace dle potřeby > Volné chlazení. Přehled:

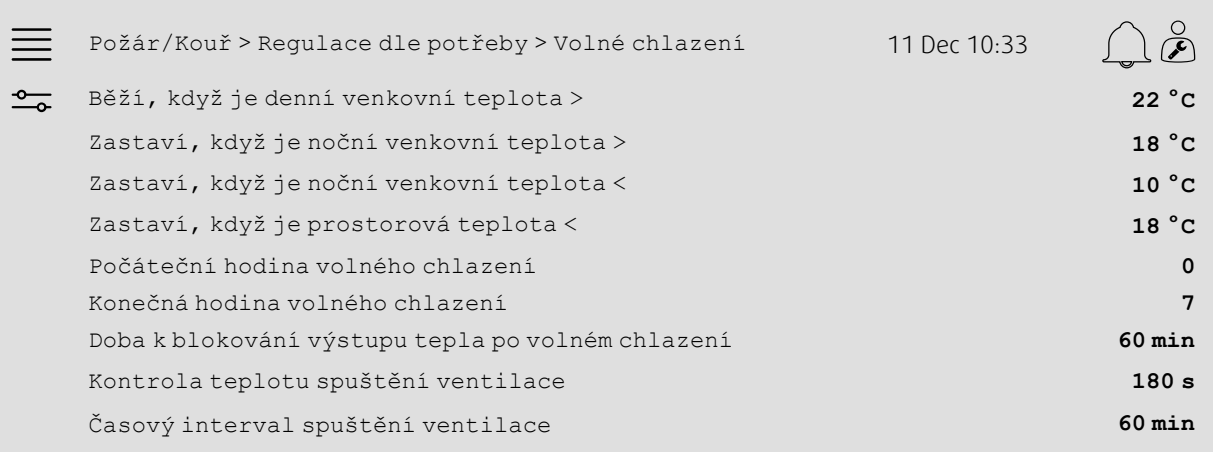

- 1.  $\overline{\phantom{a}0}$  Z navigačních ikon vyberte Data a nastavení
- 2. Zvolte Regulace dle potřeby
- 3. Zvolte Volné noční chlazení
- 4.Nastavte denní venkovní teplotní minimální limit k umožnění spuštění volného chlazení jako Aktivní při denní venkovní teplotě>
- 5.Nastavte venkovní teplotní interval během noci, kdy je povoleno volné chlazení, jako Ukončit při noční venkovní
	- teplotě >/<
- 6.Nastavte minimální limit pro zastavení volného chlazení pro Pokojovou teplotu / Teplotu odsávaného vzduchu
- 7.Nastavte časový interval, kdy je dovolen provoz volného chlazení, (0-24) jako Hodina spuštění / zastavení volného chlazení, např. 0-7 znamená, že volné chlazení poběží od 00:00 to 7:00, jestliže ho dovolí teplotní limity.
- 8.Nastavte požadovaný čas blokování teplotního výstupu z ovladače po volném chlazení
- 9.Nastavte požadovaný čas pro kontrolu venkovní teploty s čidlem vstupní teploty
- 10.Natavte časové prodlení mezi kontrolami venkovní teploty s čidlem vstupní teploty.

### <span id="page-24-0"></span>**5.10 Externí chlazení (DX)**

### **5.10.1 Aktivace**

Zvolte a aktivujte nepoužívanou chladící sekvenci (C, H nebo J) v nabídce Konfigurace > Funkce > Aktivace funkce > Nastavení sekvence topení / chlazení.

#### Přehled:

**COL** 

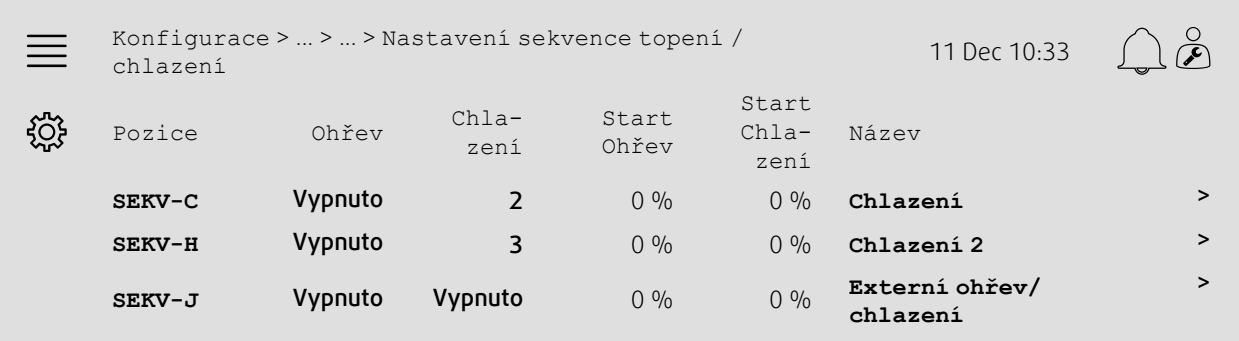

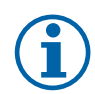

### **Poznámka:**

Vypnuta = Sekvence není aktivována. Sekvence s nižším číslem se aktivuje před sekvencí s vyšším číslem. Ve verzi programu 4.0–1–05 je termín Vypnut(a) nahrazen termínem Ne.

- 1.  $\bigcirc$  Z navigačních ikon vyberte Konfigurace
- 2. Vyberte Funkce
- 3. Zvolte Aktivace funkcí
- 4. Zvolte Nastavení sekvence topení / chlazení
- 5. 5. Přiřaďte aktivační příkaz pro chladicí sekvenci výběrem čísla (1-10) ve sloupci Chlazení pro SEK-C, -H nebo -J

#### 22 | Rychlí průvodci [konfigurací](#page-7-1)

### **5.10.2 Konfigurace**

Konfigurujte, jaký typ chlazení je připojen v nabídce Konfigurace > Funkce > Aktivace funkce > Nastavení sekvence topení / chlazení > Chlazení.

#### Přehled:

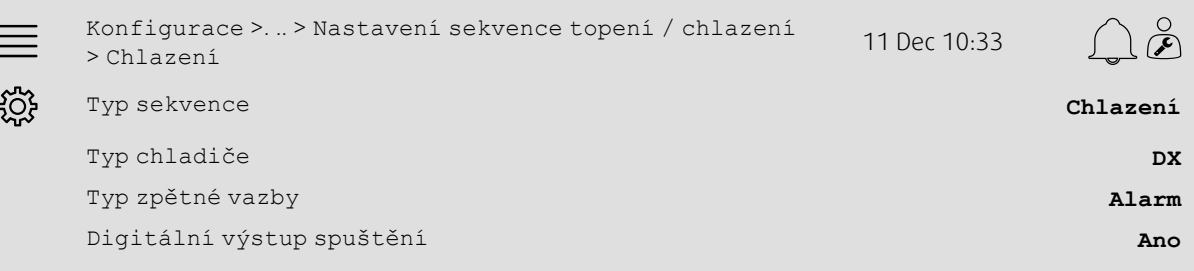

#### Krok po kroku:

- 
- 1.  $\overrightarrow{205}$ Z navigačních ikon vyberte Konfigurace
- 2. Vyberte Funkce
- 3. Zvolte Nastavení sekvence topení / chlazení
- 4. Zvolte Chlazení (SEKV-C)
- 5. Typ sekvence nastavte na Chlazení
- 6. Zvolte typ chlazení (např. DX)
- 7. Zvolte typ zpětné vazby z chladiče v Typ zpětné vazby (např. Alarm nebo Ukazatel funkce)
- 8. Select Yes as Digital start output if the external cooler requires a digital start signal.

### **5.10.3 Alokace**

Zvolte vstupní / výstupní umístění toho, kde jsou signál výstupu regulace chlazení, digitální výstup pro spuštění a zpětná vazba vstupu připojeny k ovladači v podnabídkách Konfigurace > Nastavení vstupního / výstupního přiřazení jako Digitální vstupy, Analogové výstupy a Digitální výstupy.

#### Přehled:

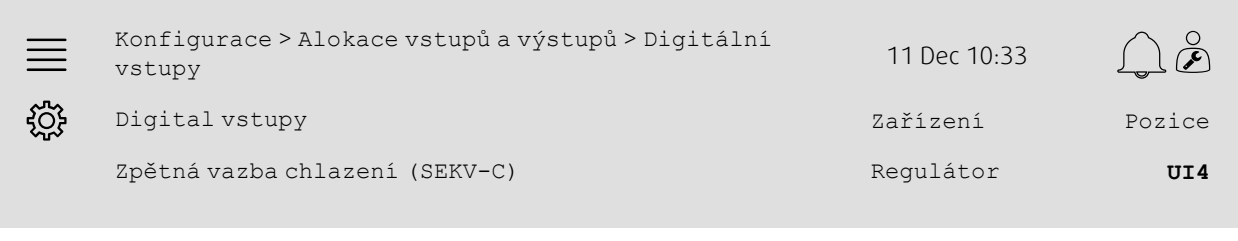

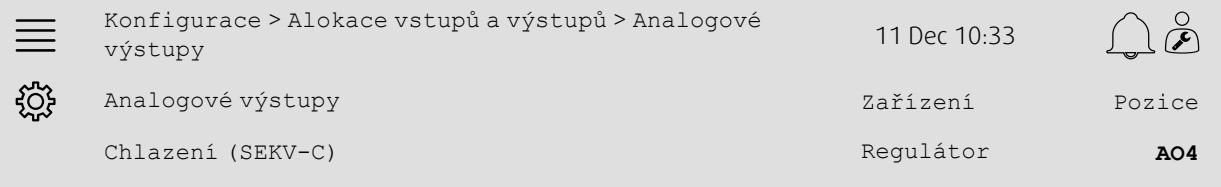

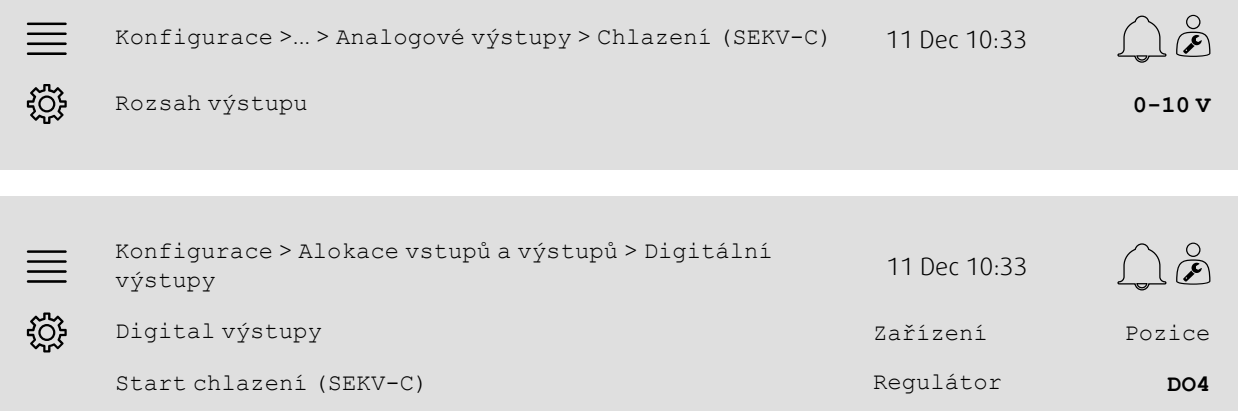

- 1.  $202$ <br>1.  $203$  Z navigačních ikon vyberte Konfigurace
- 2. Zvolte Alokace vstupů a výstupů
- 3. Zvolte Digitální vstupy
- 4. Zvolte vstup spojený s kontaktem zpětné vazby od chlazení (např. UI4) jakoZpětnou vazba chlazení (SEK-C)
- 5. Vraťte se do Alokace vstupů a výstupů (použijte Konfigurace > Alokace vstupů a výstupů)
- 6. Zvolte Analogové výstupy
- 7. Zvolte analogový výstup spojený s kontaktem signálu pro regulaci chlazení (např. AO4) jakoChlazení (SEK-C)
- 8. Zvolte Chlazení (SEKV-C)
- 9. Rozsah výstupu upravte tak, aby odpovídal rozsahu signálu externího chlazení (např. 2-10 V)
- 10.Vraťte se do Alokace vstupů a výstupů (použijte Konfigurace > Alokace vstupů a výstupů)
- 11.Zvolte Digitální výstupy
- 12.Zvolte digitální výstup připojený k chlazení (např. DO4) jako polohu pro Start chlazení (SEKV-C).

#### 24 | Rychlí průvodci [konfigurací](#page-7-1)

### **5.10.4 Provozní nastavení**

Upravte hodnoty spuštění / zastavení pro digitální výstup: Start chlazení (SEKV-C) v nabídce Hodnoty a nastavení > Regulace teploty > Chlazení.

#### Přehled:

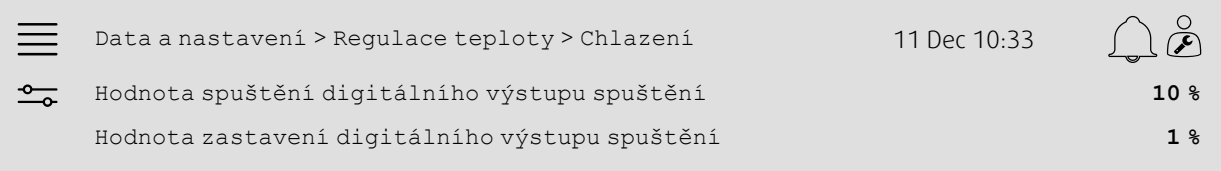

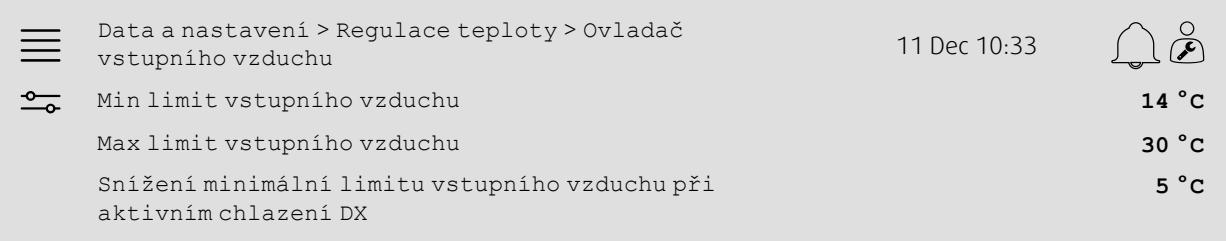

- 1. <u>J</u>o Znavigačních ikon vyberte Data a nastavení.
- 2. Zvolte Regulace teploty
- 3. Zvolte Chlazení
- 4. Zvolte požadovaná výstupní % k aktivaci digitálního výstupu jako Hodnota spuštění výstupu digitálního spuštění
- 5. Zvolte požadovaná výstupní % k deaktivaci digitálního výstupu jako Hodnota vypnutí výstupu digitálního spuštění
- 6. Vraťte se do Regulace teploty (použijte Data a nastavení > Regulace teploty)
- 7. Zvolte Ovladač vstupního vzduchu
- 8. Upravte minimální povolenou teplotu vstupního vzduchu při aktivním chlazení DX jako Snížení minimální limitu vstupního vzduchu při aktivním chlazení DX.

### <span id="page-28-0"></span>**5.11 Externí topení (Voda)**

### **5.11.1 Aktivace**

Zvolte a aktivujte nepoužívanou sekvenci topení (A, G nebo J) v nabídce Konfigurace > Funkce > Aktivace funkce > Nastavení sekvence topení / chlazení.

#### Přehled:

**COL** 

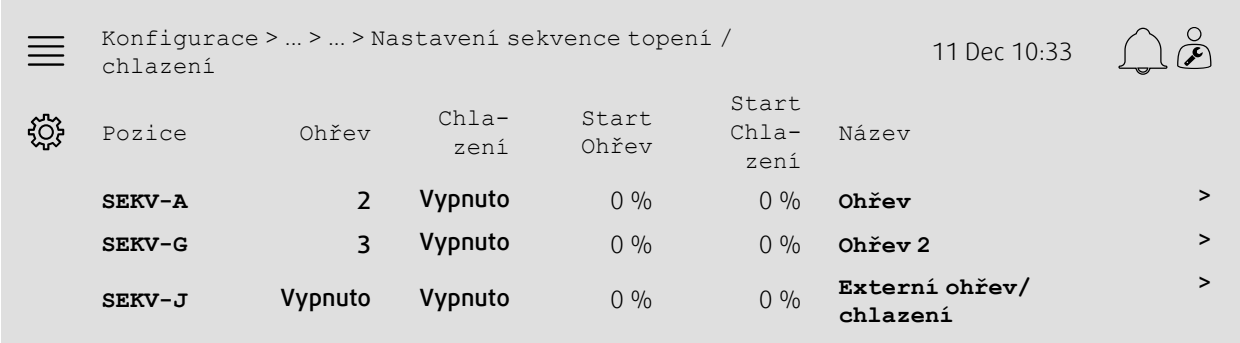

- Krok po kroku:<br>  $\begin{matrix} 500 \\ 200 \\ 1 \end{matrix}$  $\mathcal{F}$  Z navigačních ikon vyberte Konfigurace
- 2. Vyberte Funkce
- 3. Zvolte Aktivace funkcí
- 4. Zvolte Nastavení sekvence topení / chlazení
- 5. 5. Přiřaďte aktivační příkaz pro sekvenci topení výběrem čísla (1-10) ve sloupci Topení pro SEK-A, -G nebo -J

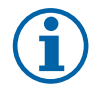

### **Poznámka:**

Vypnuta = Sekvence není aktivována. Sekvence s nižším číslem se aktivuje před sekvencí s vyšším číslem. Ve verzi programu 4.0–1–05 je termín Vypnut(a) nahrazen termínem Ne.

### **5.11.2 Konfigurace**

Konfigurujte typ připojeného topení (např. Vodní) a další funkce, jako je ochrana před zamrznutím a regulace pumpy v nabídce Konfigurace > Funkce > Aktivace funkce > Nastavení sekvence topení / chlazení > Topení.

#### Přehled:

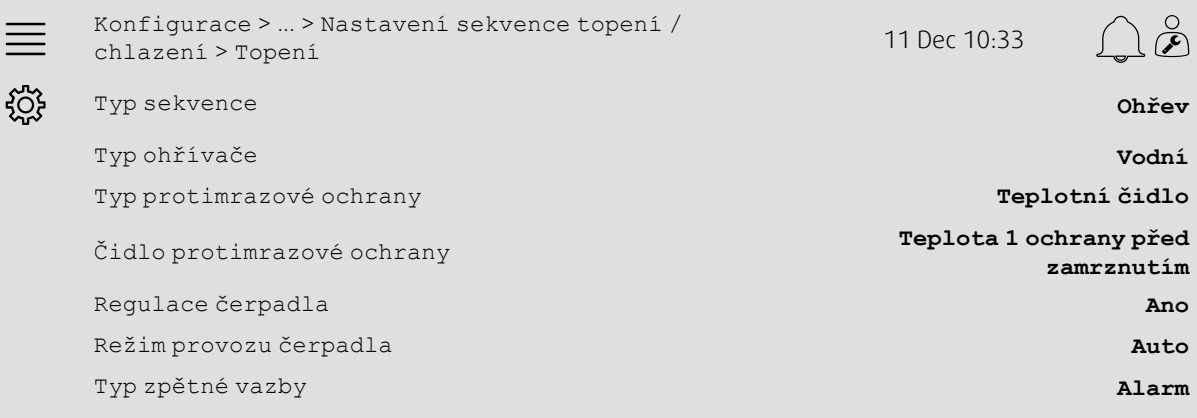

- 1.  $20\frac{2}{3}$  Z navigačních ikon vyberte Konfigurace
- 2. Vyberte Funkce
- 3. Zvolte Aktivace funkcí
- 4. Zvolte Nastavení sekvence topení / chlazení
- 5. Zvolte Ohřev (SEKV-A)
- 6. Jako Typ ohřevu Zvolte Voda
- 7. Jako Typ ochrany před zamrznutím zvolte Teplotní čidlo
- 8. Zvolte nepoužívané čidlo (např. 1) jako Teplotní čidlo ochrany před zamrznutím
- 9. Zvolte Ano pro Regulace čerpadla
- 10.Zvolte požadovaný typ regulace čerpadla (např. Auto) jako režim provozu čerpadla
- 11.Zvolte požadovaný typ zpětné vazby čerpadla (např. Alarm) jako Typ zpětné vazby.

### **5.11.3 Alokace**

Zvolte vstupní / výstupní umístění toho, kde jsou signál výstupu regulace ohřevu, čerpadlový výstup pro spuštění a zpětná vazba vstupu připojeny k ovladači v podnabídkách Konfigurace > Nastavení vstupního / výstupního přiřazení jako Digitální vstupy, Analogové výstupy a Digitální výstupy.

#### Přehled:

×

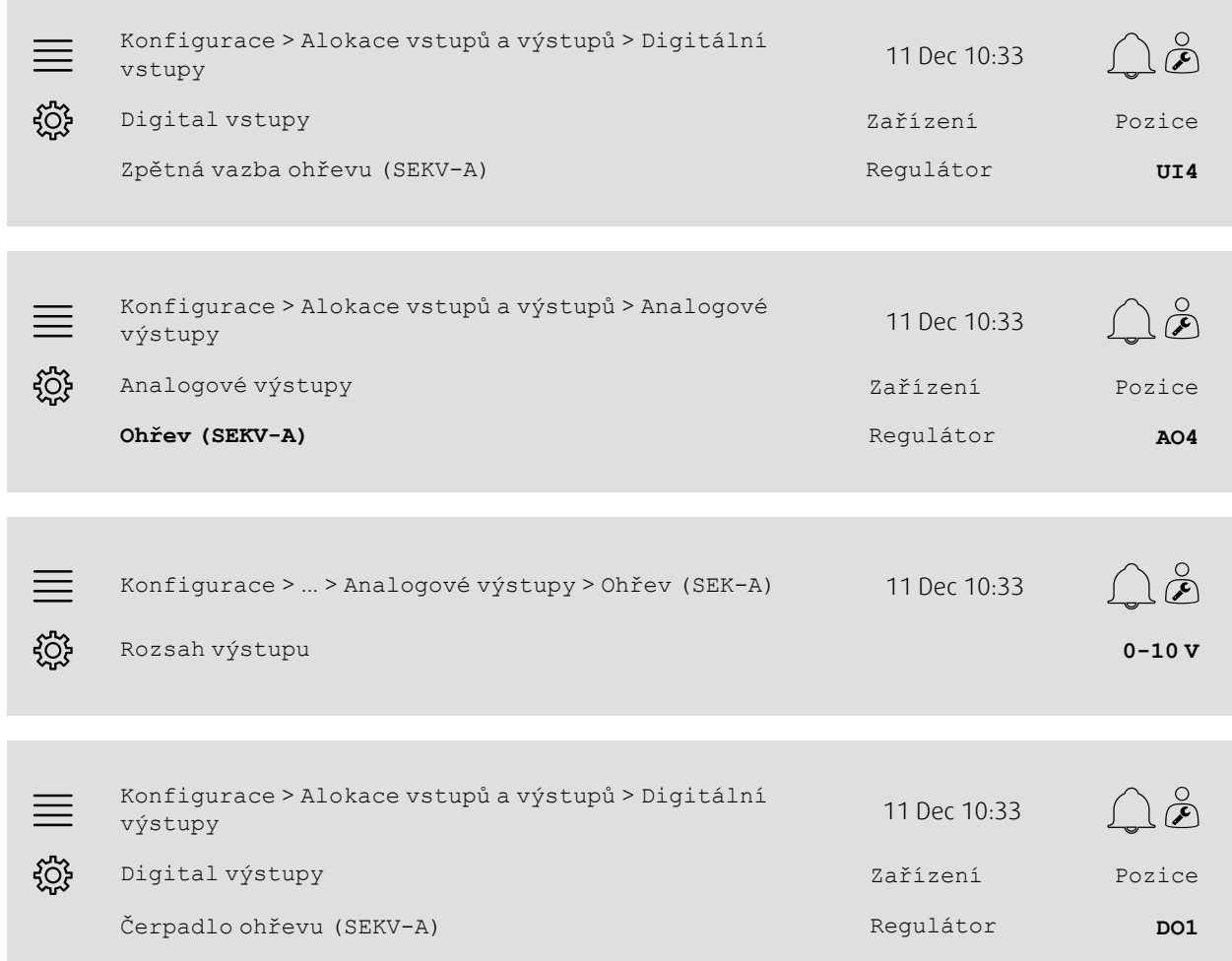

- 
- 1.  $202$ <br>1.  $202$  Z navigačních ikon vyberte Konfigurace
- 2. Zvolte Alokace vstupů a výstupů
- 3. Zvolte Digitální vstupy
- 4. Zvolte vstup připojený ke kontaktu cirkulačního čerpadla zpětné vazby (např. UI4) jako polohu pro Zpětnou vazbu ohřevu (SEK-A)
- 5. Vraťte se do Alokace vstupů a výstupů (použijte Konfigurace > Alokace vstupů a výstupů)
- 6. Zvolte Analogové výstupy
- 7. Zvolte analogový výstup spojený s kontaktem signálu servopohonu pro regulace ventilu (např. AO4) jako polohuOhřev (SEK-A)
- 8. Zvolte Ohřev (SEKV-A)
- 9. Rozsah výstupu upravte tak, aby odpovídal rozsahu signálu aktivace ventilu (např. 0-10 V)
- 10.Vraťte se do Alokace vstupů a výstupů (použijte Konfigurace > Alokace vstupů a výstupů)
- 11.Zvolte Digitální výstupy
- 12.Zvolte digitální výstup spojený s cirkulačním čerpadlem (např. DO1) jako Čerpadlo ohřevu (SEK-A).

### **5.11.4 Provozní nastavení**

Upravte nastavení pro regulaci čerpadla a ochranu před zamrznutím v nabídce Data a nastavení > Regulace teploty > Topení

#### Přehled:

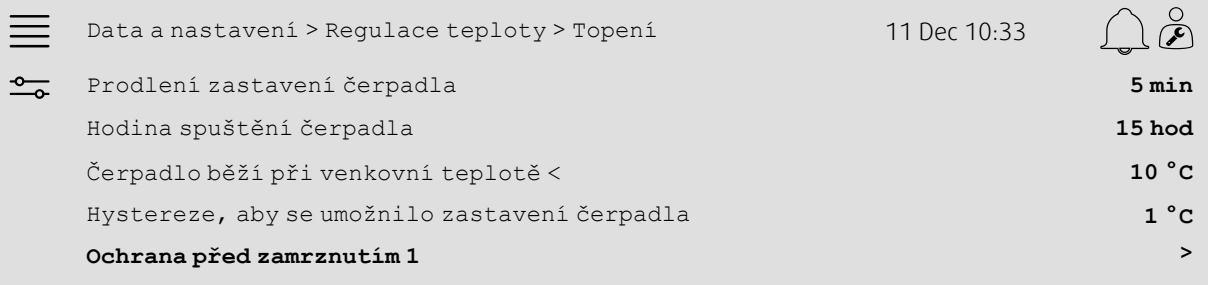

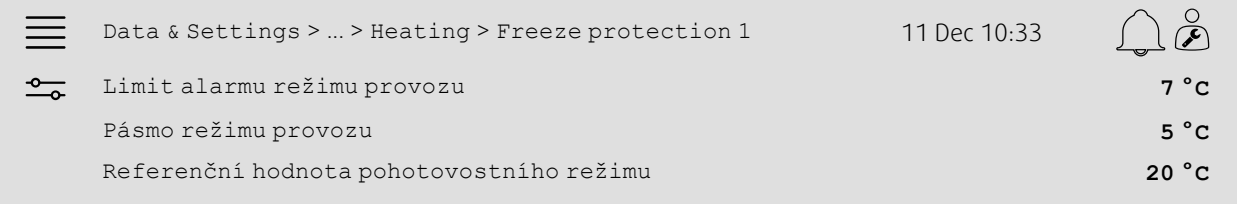

- 1. <sup>-0</sup> Z navigačních ikon vyberte Hodnoty a nastavení
- 2. Zvolte Regulace teploty
- 3. Zvolte Ohřev
- 4.Nastavte požadovanou dobu pro Prodlení zastavení čerpadla
- 5.Nastavte požadovanou hodinu k testování čerpadla jako Hodina spuštění čerpadla (např. 15 znamená, že čerpadlo bude každý den testováno v 15:00)
- 6. Upravte venkovní teplotu ke spuštění čerpadla jako Čerpadlo běží při venkovní teplotě <
- 7. Upravte zvýšení venkovní teploty k zastavení čerpadla jako Hystereze k umožnění zastavení čerpadla
- 8. Zvolte Ochrana před zamrznutím 1
- 9. Upravte limit alarmu ochrany před zamrznutím jako Omezení alarmu režimu provozu
- 10.Upravte teplotní rozsah, kde ochrana před zamrznutím přepíše aktivátor, jako Pásmo režimu provozu (např. jestliže Limit alarmu režimu provozu = 7 °C a Pásmo provozu = 5 °C, ochrna před zamrznutím začne přepisovat aktivátor, když teploty ochrany před zamrznutím dosáhne 12 °C)
- 11.Upravte referenční bod funkce ochrany před zamrznutím pro zastavení jednotky jako Referenční bod pohotovostního režimu.

### <span id="page-32-0"></span>**5.12 Changeover**

#### **5.12.1 Konfigurace**

Zvolte jednu sekvenci topení a jednu sekvenci chlazení z konfigurovaných sekvencí k použitím s funkcí výměny v nabídce Konfigurace > Funkce > Aktivace funkce > Nastavení sekvence topení / chlazení > Nastavení výměny.

#### Přehled:

×

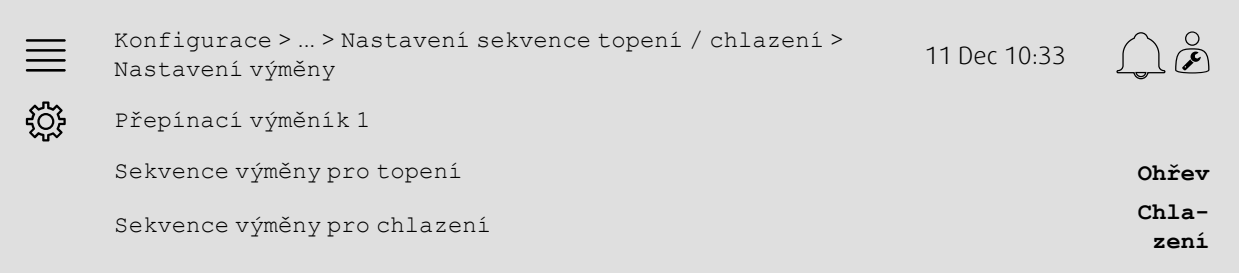

#### Krok po kroku:

- 1. ZOS<br>1. Z navigačních ikon vyberte Konfigurace
- 2. Vyberte Funkce
- 3. Zvolte Aktivace funkcí
- 4. Zvolte Nastavení sekvence topení / chlazení
- 5. Zvolte Nastavení výměny
- 6. Zvolte sekvenci k řízení funkce výměny při topení jako Sekvence výměny pro topení
- 7. Zvolte sekvenci k řízení funkce výměny při chlazení jako Sekvence výměny pro chlazení.

### **5.12.2 Alokace**

Zvolte vstupní / výstupní umístění toho, kde jsou výstup výměny a zpětná vazba vstupu připojeny k ovladači v podnabídkách Konfigurace > Nastavení vstupního / výstupního přiřazení jako Digitální vstupy, Analogové výstupy a Digitální výstupy.

#### Přehled:

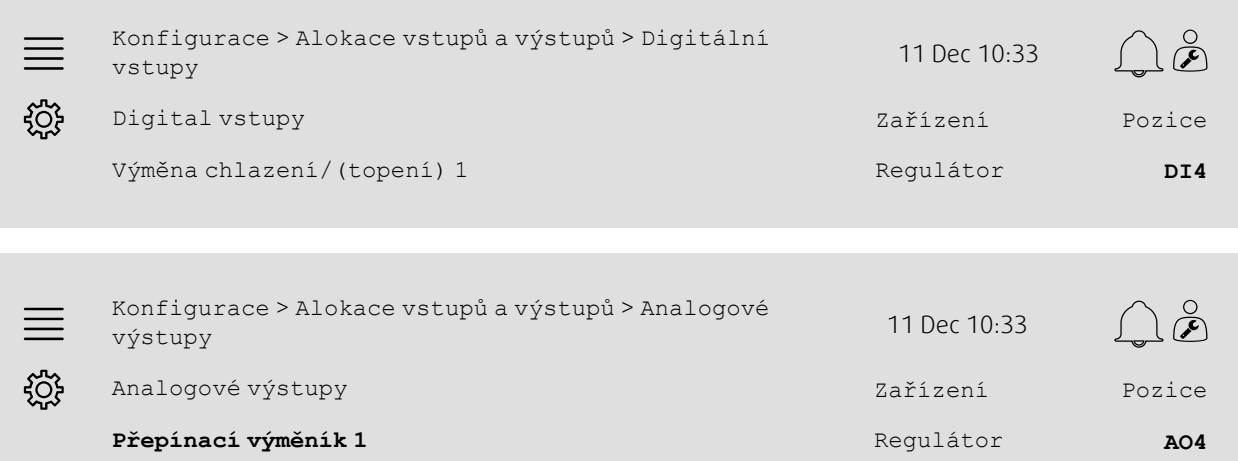

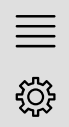

Konfigurace > ... > Analogové výstupy > Přepínací výměník <sup>1</sup> <sup>11</sup> Dec 10:33

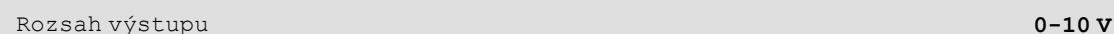

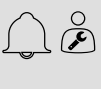

#### Krok po kroku:

- 1.  $\begin{matrix} 202 \\ 1 \end{matrix}$  Z navigačních ikon vyberte Konfigurace
- 2. Zvolte Alokace vstupů a výstupů
- 3. Zvolte Digitální vstupy
- 4. Zvolte vstup připojený ke zpětné vazbě topení/chlazení (např. DI4) jako polohu pro Výměnu chlazení / (topení) 1
- 5. Vraťte se do Alokace vstupů a výstupů (použijte Konfigurace > Alokace vstupů a výstupů)
- 6. Zvolte Analogové výstupy
- 7. Zvolte analogový výstup připojený k signálu regulace (např. AO4) jako polohu pro Výměna 1
- 8. Zvolte Přepínací výměník 1
- 9. Upravte Rozsah výstupu na požadovaný rozsah napětí (např. 0-10 V).

### <span id="page-33-0"></span>**5.13 Externí zastavení**

### **5.13.1 Aktivace**

Nastavte Externí nastavení na Ano v seznamu dostupných funkcí v nabídce Konfigurace > Funkce > Aktivace funkcí.

#### Přehled:

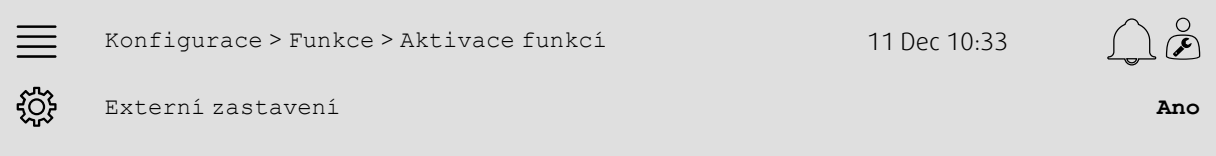

- 1.  $\frac{1}{2}$  Z navigačních ikon vyberte Konfigurace
- 2. Vyberte Funkce
- 3. Zvolte Aktivace funkcí
- 4. Zvolte Ano pro Externí zastavení.

### **5.13.2 Alokace**

Zvolte vstupní / výstupní umístění pro připojení externího vypínače k ovladači v nabídce Konfigurace > Alokace vstupů a výstupů > Digitální vstupy.

#### Přehled:

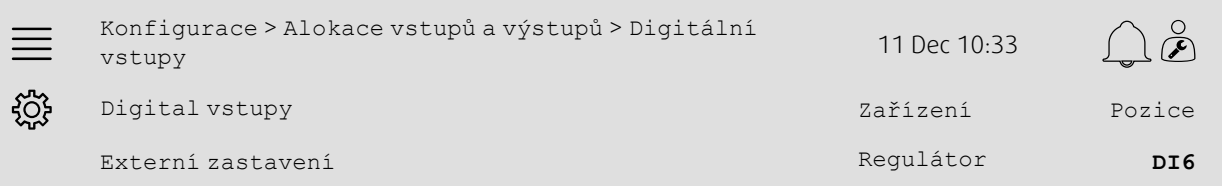

#### Krok po kroku:

1.  $2\frac{1}{2}$  z navigačních ikon vyberte Konfigurace

2. Zvolte Alokace vstupů a výstupů

3. Zvolte Digitální vstupy

4. Zvolte vstup připojený k externímu vypínači (např. DI6) jako polohu pro Externí zastavení.

### <span id="page-34-0"></span>**5.14 Podpůrné řízení**

### **5.14.1 Aktivace**

Nastavte Podporu regulace na Ano v seznamu dostupných funkcí v nabídce Konfigurace > Funkce > Aktivace funkcí.

#### Přehled:

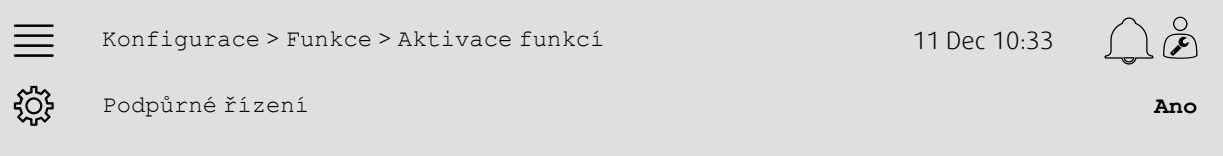

- 
- 1.  $\frac{2Q}{2}$ Z navigačních ikon vyberte Konfigurace
- 2. Vyberte Funkce
- 3. Zvolte Aktivace funkcí
- 4. Zvolte Ano pro Podpora regulace

#### 32 | Rychlí průvodci [konfigurací](#page-7-1)

### **5.14.2 Provozní nastavení**

Upravte limity spuštění / zastavení pro podporu topení / chlazení a dobu provozu pro funkci podpory regulace v nabídce Data a nastavení > Regulace dle potřeby > Podpora regulace.

#### Přehled:

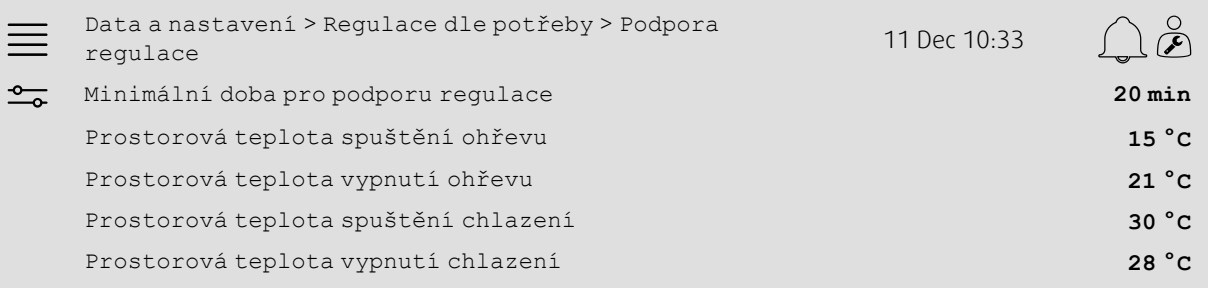

- 1. <u><sup>-0</sup> z</u> navigačních ikon vyberte Hodnoty a nastavení
- 2. Zvolte Regulace dle potřeby
- 3. Zvolte Podpůrné řízení
- 4. Upravte minimální dobu pro podporu regulace jako Min doba pro podporu regulace
- 5. Upravte teplotu spuštění a vypnutí pro podporu topení jako Pokojová teplota spuštění topení, Pokojová teplota vypnutí topení
- 6. Upravte teplotu spuštění a vypnutí pro podporu chlazení jako Pokojová teplota spuštění chlazení, Pokojová teplota vypnutí chlazení

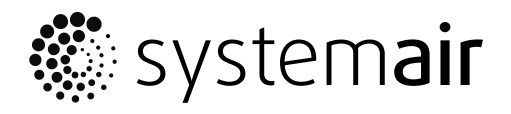

Systemair Sverige AB Industrivägen 3 SE-739 30 Skinnskatteberg, Sweden

Phone +46 222 440 00 Fax +46 222 440 99

www.systemair.co m